# **Телескопы ETX90-AT и ETX125-AT**

# **РУКОВОДСТВО ПО ЭКСПЛУАТАЦИИ**

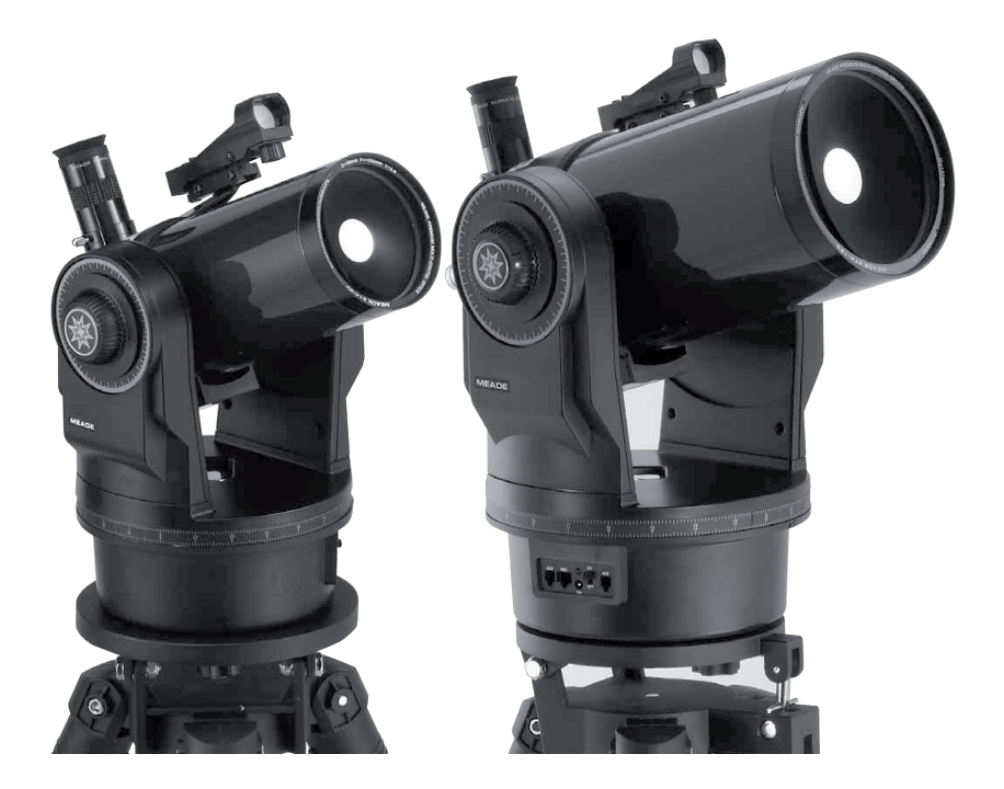

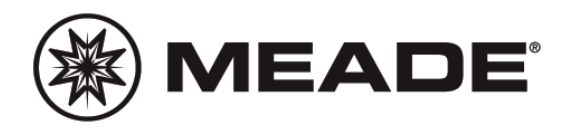

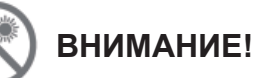

**Никогда не используйте телескопы серии Meade ЕТХ® для наблюдения Солнца!**  Наблюдение в телескоп Солнца или близких к Солнцу объектов нанесет немедленный и необратимый вред зрению, что часто происходит безболезненно и поэтому незаметно для наблюдателя. Никогда не наводите телескоп или его искатель на Солнце или близкие к Солнцу объекты. Никогда не смотрите в окуляр телескопа или в его искатель при перемещении трубы телескопа. Дети должны проводить наблюдение через телескоп только под присмотром взрослых.

### **СОДЕРЖАНИЕ**

#### **Рекомендации по установке батарей:**

- Всегда устанавливайте батареи требу-• емого типа и размера (8 батарей размера «АА», LR6).
- Осуществляйте одновременную заме-• ну всего комплекта батарей.
- Не смешивайте новые и старые батареи.
- Не смешивайте батареи разных типов (цинко-углеродные, щелочные, аккумуляторы).
- Соблюдайте полярность.
- Перед установкой батарей осуществляйте чистку контактов.
- При длительном хранении извлекайте батареи из батарейного отсека.
- Не оставляйте разряженные батареи в батарейном отсеке.
- Не пытайтесь осуществлять перезарядку неперезаряжаемых батарей, это может привести к их нагреванию, протечкам или взрывам.
- Не замыкайте контакты батарей, это может привести к их нагреванию, протечкам или взрывам.
- Не нагревайте батареи с целью повышения уровня заряда.
- Не забывайте после окончания работы выключать телескоп.
- Храните батареи вне досягаемости детей. Дети могут проглотить небольшие предметы.

Торговые марки «Meade», « "ETX,""Autostar" и логотип «Meade»- зарегистрированы в патент¬ном бюро США и многих стран мира.

#### **Патенты**

US 6,304,376 US 6,392,799 US 6,563,636 D 422,610

 $© 2009$  Meade Instruments Corporation.

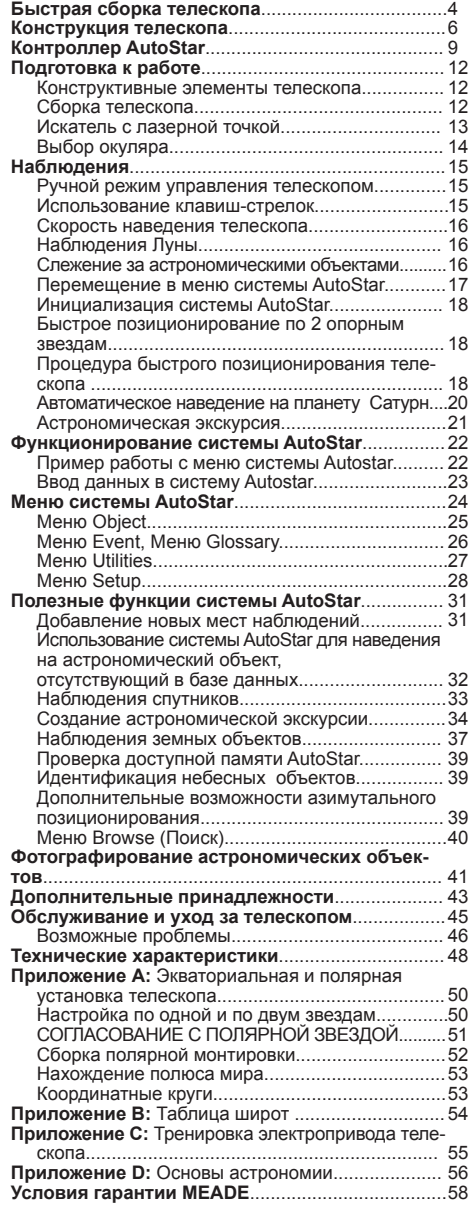

## **БЫСТРАЯ СБОРКА ТЕЛЕСКОПА**

Этот раздел показывает, как правильно установить батарейки и окуляр в Ваш телескоп, и как проводить простые наблюдения, используя клавиши-стрелки контроллера AutoStar. Возможности Go To системы будут описаны в других разделах.

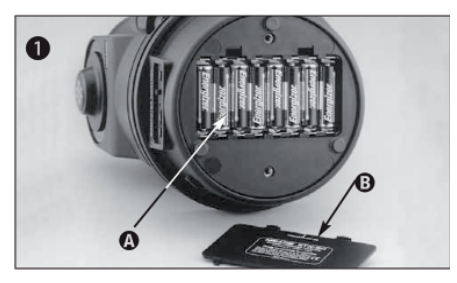

Распакуйте телескоп и положите его на устой-<br>чивую твердую поверхность, например на стол.<br>Снимите крышку контейнера для батарей (В), и<br>установите 8 пальчиковых батареек размера АА<br>в контейнер (А), соблюдая полярность. Зак крышку.

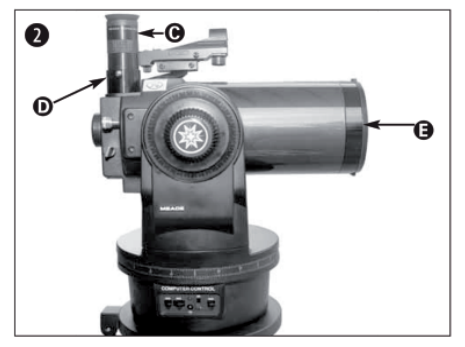

Установите окуляр (С) <sup>в</sup> окулярный узел <sup>и</sup> зафик- сируйте стопорным винтом (D). Снимите крышку

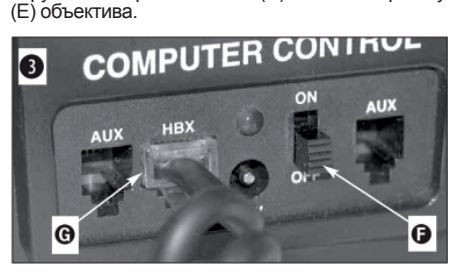

Установите переключатель питания (F) <sup>в</sup> поло- жение OFF (Выключено). Распакуйте контроллер AutoStar и витой шнур. Вставьте один конец шнура в гнездо HBX панели управления телескопа (G).

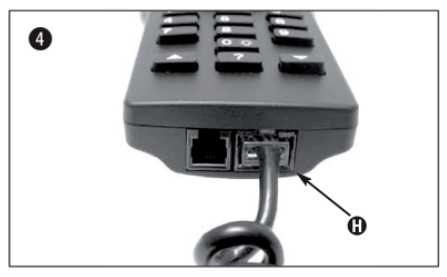

Второй конец шнура вставьте в гнездо (Н) контроллера AutoStar.

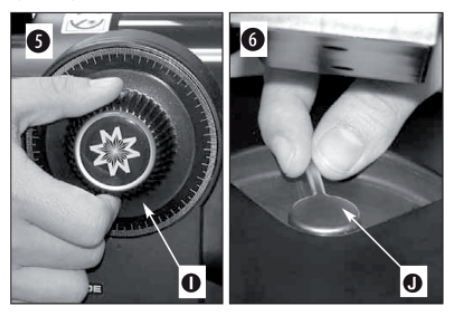

Аккуратно затяните винты фиксации вертикальной (I) и горизонтальной (J) осей телескопа. Не прилагайте слишком больших усилий.

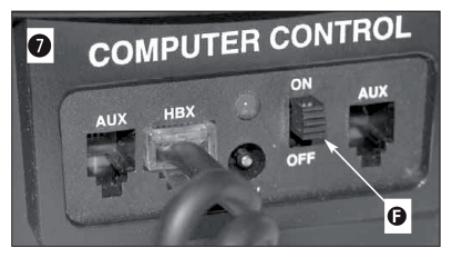

Установите переключатель питания (F) <sup>в</sup> поло- жение ON (Включено). На дисплее контроллера AutoStar появится сообщение об авторских пра-<br>вах и сообщение "Welcome to Autostar" (Добро<br>пожаловать в систему Autostar). Затем появится<br>сообщение "Press 0 to Align or Mode for Menu"<br>(Нажмите клавишу «0» для позициониров или клавишу «Mode» для выхода в меню). Для ознакомления со структурой меню системы<br>Autostar нажмите клавишу «Mode».

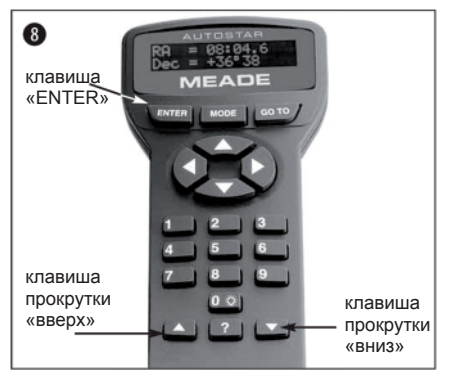

Телескоп будет медленно поворачиваться по обеим осям для проверки работы приводов. По-<br>сле этого на экране контроллера Autostar поя-<br>вится запрос ввода данных о месте наблюдений.<br>Для ввода кода местности (для США), в кото проводятся наблюдения, нажмите клавишу «1»; для выбора места наблюдений из списка на-<br>жмите клавишу «2». Для выбора пунктов меню<br>воспользуйтесь клавишами прокрутки. При отображении названия ближайшего к месту наблюдений города нажмите клавишу «ENTER».

Появится сообщение «Daylight Savings» (Настройки летнего времени). Нажмите клавишу «1» для активации учета летнего времени или клавишу «2» для отключения учета летнего времени. Воспользуйтесь клавишами прокрутки пульта управления AutoStar для выбора модели вашего телескопа и нажмите клавишу «Enter».

Введите дату и время. Появится сообщение<br>«Align:Easy» (Позиционирование: Быстрое). «Align:Easy» (Позиционирование: Быстрое).<br>Теперь вы можете приступить к наблюдениям тили, дважды нажав клавишу «Mode», перейти в меню системы управления Autstar. Для полу-<br>в меню системы управления Autstar. Для полу-<br>чения дополнительной информации см. раздел «Быстрое позиционирование».

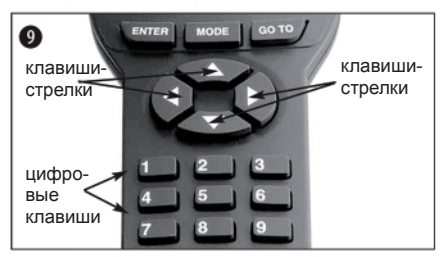

Теперь Вы можете нажимать клавиши-стрелки для поворота оптической трубы телескопа вверх, вниз, вправо <sup>и</sup> влево. Поворот можно про- изводить на разной скорости. Попрактикуйтесь <sup>в</sup> установке объекта в центр поля зрения окуляра с помощью клавиш-стрелок.

Система управления AutoStar предусматривает девять различных скоростей наведения трубы телескопа. Скорости прямо пропорциональны

сидерической скорости (скорости вращения не-<br>бесной сферы) и рассчитаны на выполнение<br>конкретных функций. Для выбора скорости на-<br>жмите нужную цифровую клавишу. Скорость отображается на экране AutoStar примерно в течение 2 сек.

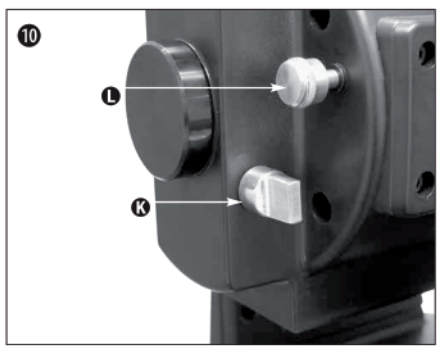

Убедитесь, что ручка поворота диагонального зеркала (К) находится в положении, показанном на рисунке.

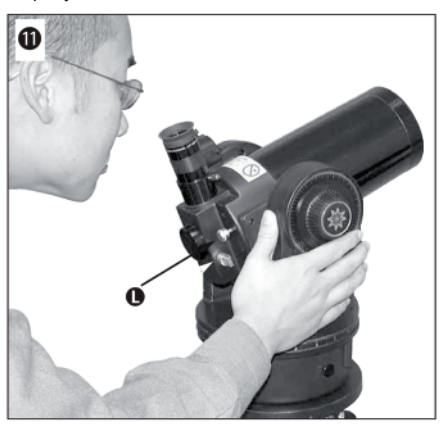

Посмотрите вдоль трубы телескопа для пред-<br>варительного наведения на объект. Используйте ручку фокусировки (L) для наведения на рез-<br>кость. Использование искателя возможно после<br>осуществления юстировки искателя, описанной<br>на странице 13.

Для получения информации о наблюдениях<br>c использованием базы данных системы<br>Autostar, см. разделы:<br>«Быстрое позиционирование»<br>«Автоматическое наведение на планету Са-<br>турн»<br>«Астрономическая экскурсия»<br>«Меню системы Autost

## **КОНСТРУКЦИЯ ТЕЛЕСКОПА Телескопы ETX-90AT и ETX-125AT имеют**

## **одинаковую конструкцию и отличаются размерами оптической трубы**

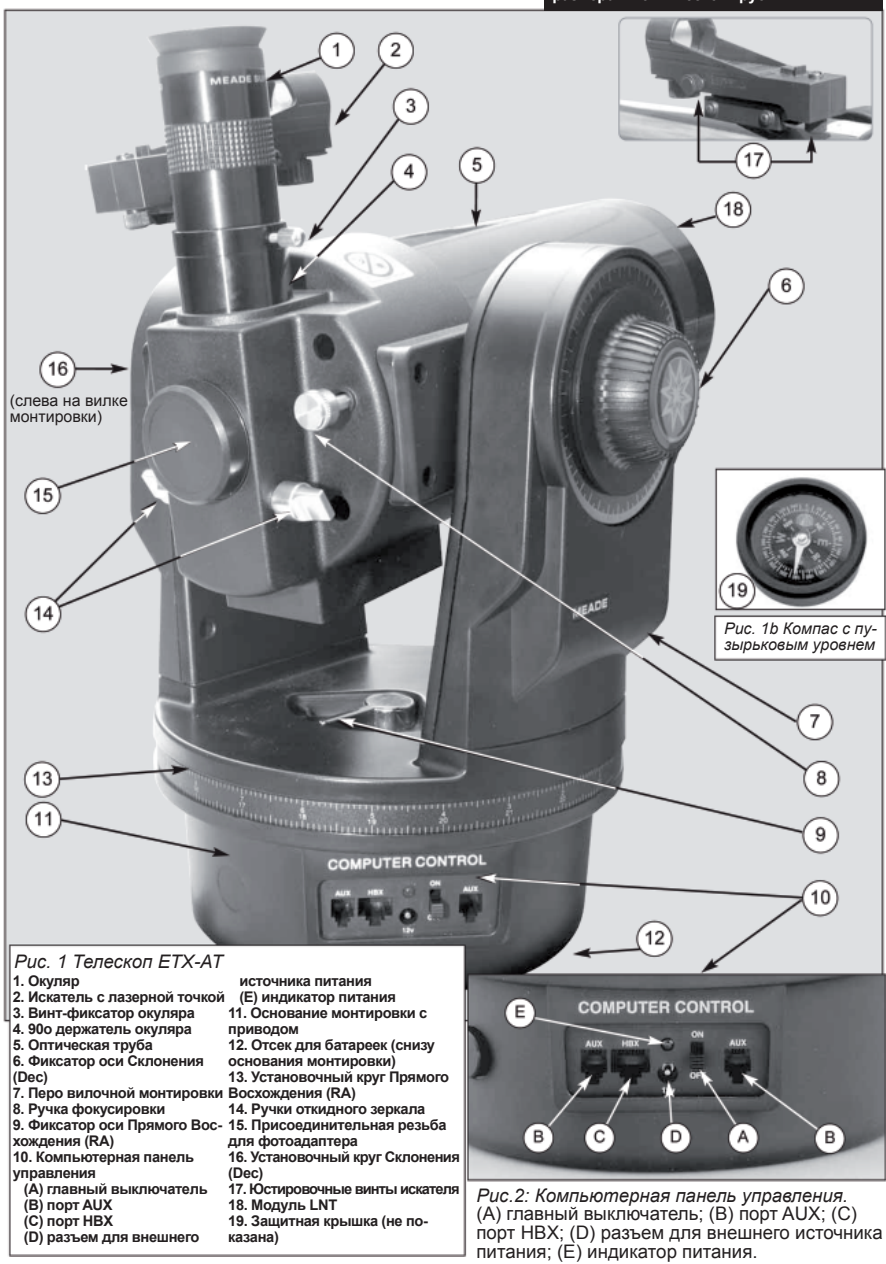

#### *Предупреждение:*

*Подключение к телескопу устройств, не являющихся стандартными принадлежностями телескопа компании Meade может вывести из строя внутреннюю электронику телескопа. На подобные случаи гарантийные обязательства не распространяются*

*Подробная информация об окулярах телескопа ЕТХ содержится в разделе «Дополнительные принадлежности» .*

*Процедура настройки искателя с лазерной точкой подробно описана на стр.13.*

#### *Предупреждение:*

*При ослаблении фиксации оси склонений, необходимо придерживать трубу телескопа во избежа¬ние ее внезапного перевора-чивания под действием силы тяжести.* 

### **ТЕЛЕСКОП ЕТХ: ВАШЕ ПЕРСОНАЛЬНОЕ ОКНО ВО ВСЕЛЕННУЮ**

Телескопы Meade серии ЕТХ-AT – высококлассные мобильные оптические инструменты. Благодаря компьютеризированному управлению, возможности автоматического слежения за небесными объектами, библиотеке на более чем 30000 астрономических объектов в базе данных контроллера AutoStar и возможности обновления программного обеспечения и базы данных, телескоп ЕТХ обладает исключительными эксплуатационными качествами в части механики и электроники.

Телескопы ЕТХ позволяют наблюдать природу и астрономические объекты с высочайшим уровнем детализации. В частности, детально изучить оперение птиц с дистанции в 50 м или рассматривать кольца планеты Сатурн с расстояния 1.3 млрд. км, а можно выйти за пределы солнечной системы и наблюдать туманности, скопления звезд и удаленные галактики. Телескопы ЕТХ способны расширять свои возможности по мере роста вашего интереса к астрономии и способны удовлетворить запросы требовательного и опытного пользователя.

#### **Основные элементы телескопа (см. рис.1 и 2).**

- **Окуляр.** Установите 26-мм окуляр (**1, рис.1**) модели Super Plossl в 1 держатель окуляра или диагональную призму и закрепите при помощи стопорного винта с накатанной головкой (**3, рис.1**). Окуляр увеличивает изображение, получаемое в оптической трубе телескопа.
- **Искатель с лазерной точкой.** Обеспечивает более простой способ по-2 иска объектов, чем при наблюдении в окуляр, имеющий меньшее поле зрения. Для включения искателя и изменения яркости красной точки поверните ручку, расположенную под стеклянным экраном искателя.
- **Винт фиксатор окуляра.** Фиксирует окуляр в окулярном узле, пре-3 дотвращая его случайное выпадение.
- **Окулярный узел.** Для установки окуляров 1.25'' . 4
- **Оптическая труба.** Основной оптический элемент системы, который 5 собирает и фокусирует свет от удаленных объектов, изображение которых вы наблюдаете через окуляр.
- **Ручка фиксации оси склонений (Dec.)** контролирует возможность 6 ручного перемещения телескопа по высоте (вверх-вниз). Поворот ручки против часовой стрелки высвобождает телескоп для поворота вручную относительно оси склонений (вверх-вниз). Поворотом по часовой стрелке (до упора) достигается фиксация оси, что препятствует вращению телескопа вручную и вводит в действие электропривод телескопа, управляемый системой AutoStar.

*Примечание: Вертикальный фиксатор (6, рис.1) расположен на правом пере вилочной монтировки, справа от ручки фокусировки. Вокруг ручки фиксатора вертикального положения имеется шкала без цифр. Градуированный установочный круг, который используется для поиска космических объектов, находится на противоположном пере вилочной монтировки (16, рис.1).*

**Перья вилочной монтировки** (*7, рис.1*). Предназначены для крепле-7 ния оптической трубы.

*Примечание. В перьях вилки и в основании монтировки предусмотрены встроенные стопоры, ограничивающие вращение трубы телескопа по вертикали и горизонтали. Горизонтальный ограничитель предотвращает вращение монтировки более чем на 630о (примерно на 2 оборота) и исключает повреждение внутренних проводников. Вертикальный ограничитель защищает искатель от столкновения с вилочной монтировкой при перемещении вверх более чем на 90о и предотвращает столкновение оптической трубы с основанием монтировки при перемещении вниз более чем на 30о. Во избежание повреждения телескопа не пытайтесь поворачивать оптическую трубу на угол больший, чем это указано выше. Не прилагайте черезмерных усилий при вращении телескопа вручную. Это может привести к поломке стопоров.*

**Ручка фокусировки.** Обеспечивают перемещение узла фокусировки 8 телескопа для достижения точной фокусировки изображения.

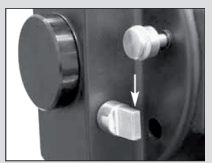

*Рис.3а: Диагональное зеркало в положении «окуляр»*

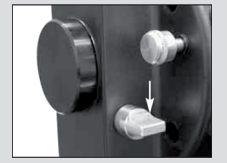

*Рис.3а: Диагональное зеркало в положении «оправа для принадлежностей»*

- **Ручка фиксации оси прямого восхождения (R.A.)** предназначена 9 для контроля ручного поворота телескопа относительно оси прямого восхождения (влево-вправо). Поворот этой ручки против часовой стрелки освобождает ось, позволяя вручную поворачивать телескоп относительно оси прямого восхождения. Поворот ручки по часовой стрелке (до упора) блокирует поворот телескопа вручную и вводит в действие электропривод телескопа, управляемый системой AutoStar.
- **Панель компьютерного управления (см. рис.2).** 10
	- **Переключатель «ON/OFF»:** включает и выключает питание панели **A** компьютерного управления и пульта управления AutoStar.
	- **Порт «Aux»:** предназначен для подключения дополнительных при-**B** надлежностей, предусмотренных для телескопов Meade. См. раздел Дополнительные принадлежности .
	- **Порт «HBX»:** предназначен для подсоединения кабеля пульта **C** управления AutoStar.
	- **Разъем питания «12V DC» (12 вольт постоянного тока):** предна-**D** значен для присоединения источника питания от внешнего блока батарей, либо подсоединения к аккумулятору автомобиля через приобретаемый дополнительно адаптер #607, либо подсоединения к стандартной сетевой розетке (220 вольт переменного тока) через приобретаемый дополнительно адаптер #547. См. раздел Дополнительные принадлежности.
	- **Светодиод:** Индикатор включения питания пульта управления **E** AutoStar и моторов электропривода телескопа.
- **<sup>1</sup>** Основание монтировки.
- **Отсек для батареек (не показан на рисунке):** Расположен на днище 12 основания монтировки. Установите 8 батареек типа АА (приобретаются дополнительно). Установите крышку батарейного отсека.

*ВНИМАНИЕ: При установке батарей соблюдайте полярность (указана на батарейном отсеке). Следуйте указаниям производителя батарей. Не устанавливайте разряженные батареи и батареи с различным уровнем заряда. Не устанавливайте одновременно батареи различных типов. При несоблюдении данных указаний возможны возникновение протечек, воспламенение или взрыв батарей. Неправильная установка батарей питания приводит к прекращению гарантийных обязательств компании Meade. При длительном хранении телескопа всегда извлекайте батареи питания.*

- **Отсчетный круг часовой оси (R.A.):** Подробное описание на стр. 53. 13
- **Диагональное поворотное зеркало и механизм поворота зеркала:** 14 Телескоп имеет в своей конструкции внутреннее плоско-параллельное зеркало. Когда ручка находится в верхнем положении (рис.3а), свет отражается под углом 90о и попадает в окуляр. Нижнее положение ручки (рис.3b) обеспечивает прямолинейное прохождение света через центральное отверстие оправы. Оно используется для фотографирования объектов с помощью переходного адаптера типа Т (#64) или для наблюдения через 45-градусную оборачивающую призму (#932).

Фотопорт. Вы можете присоединить к телескопу любую 35 мм фотокамеру со съемной оптикой при помощи переходного кольца #64ST или присоединить #932 призму прямого зрения.

- **Координатный круг склонений (Dec).** Подробная информация содер-15 жится на стр. 53.
- **Юстировочные винты искателя.** Используйте их для точной ориента-16 ции (юстировки) искателя относительно оптической трубы телескопа.
- **Защитная крышка.** Предохраняет оптику телескопа от попадания пыли. 17

*Примечание: Необходимо устанавливать защитную крышку после завершения наблюдений и выключения питания телескопа. Убедитесь в отсутствии конденсата на поверхностях телескопа. В случае появления конденсата необходимо высушить телескоп до установки защитной крышки.*

**Компас с пузырьковым уровнем.** Используется для правильной 18 установки телескопа в начальное положение. При установке в 90° держатель окуляра, компас с пузырьковым уровнем может использоваться для установки оптической трубы телескопа в горизонтальное положение и наведения на магнитный северный полюс.

### **КОНТРОЛЛЕР AUTOSTAR**

#### *Примечание:*

*Система AutoStar не требует установки батарей. Питание системы происходит от батарей телескопа.*

*Примечание: Если клавишу «ENTER» нажать и удерживать в течение 2 секунд или более, а затем отпустить, система AutoStar подаст звуковой сигнал и выдаст на дисплей сообщение «ENTER to Sync» (нажмите на «ENTER» (ввод) для синхронизации). Функция «ENTER to Sync» может использоваться только после настройки телескопа и наведения его на объект. Подробно о функции High Precision (высо-*

*кая точность наведения) см. стр.30.*

*Совет: Если опция «ENTER to Sync» выбрана по ошибке, нажмите клавишу MODE для возврата в предыдущий экран.*

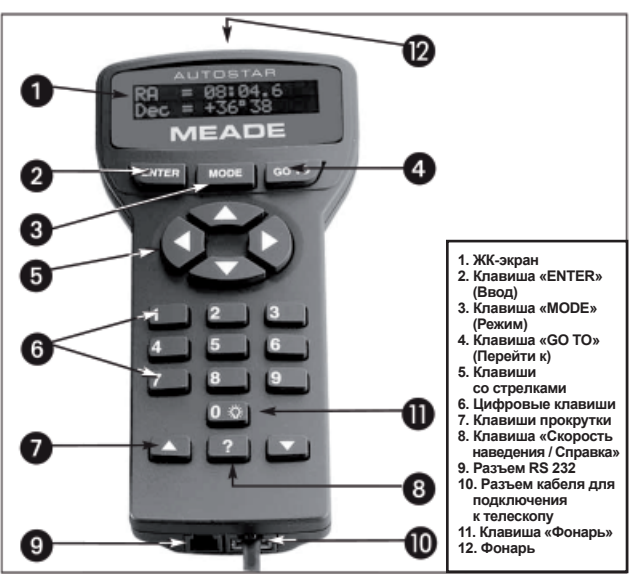

*Рис.4: Контроллер AutoStar* 

### **ПУТЕШЕСТВИЕ ПО ВСЕЛЕННОЙ ПРИ ПОМОЩИ НАЖАТИЯ КНОПОК**

Управление телескопами серии ЕТХ осуществляется при помощи компьютеризированной системы управления. Практически все функции телескопа доступны путем нажатия кнопок пульта управления AutoStar. Ниже перечислены основные возможности системы AutoStar.

• Функция **GO TO** обеспечивает автоматическое наведение телескопа на один из более 30 000 объектов, данные о которых хранятся в библиотеке объектов.

• В режиме «экскурсия» телескоп покажет наиболее интересные объекты звездного неба, которые видны в данную конкретную ночь года.

• Возможна загрузка новейших данных о спутниках и версий программного обеспечения непосредственно с Web-страницы компании Meade (**www. meade.com**). Возможно совместное использование программного обеспечения с другими пользователями системы AutoStar. Для использования этой функции необходимо дополнительно приобрести набор #505 (программа AstroFinder и соответствующий набор кабельных соединителей). См. раздел **Дополнительные принадлежности.**

• Словарь астрономических терминов и справочные данные по наблюдаемым объектам.

• Полностью автоматическое слежение за небесными объектами.

### **ВОЗМОЖНОСТИ**

Пульт AutoStar обеспечивает управление практически всеми функциями телескопа. Мягкая клавиатура создает ощущение комфорта. Жидкокристаллический дисплей с красной подсветкой обеспечивает хорошую видимость в темноте и не нарушает остроту ночного зрения.

- **Двухстрочный жидкокристаллический дисплей** для отображения 1 .<br>меню системы AutoStar и прочей информации о телескопе.
	- **Верхняя строка дисплея** отображает главное меню.
	- **Нижняя строка дисплея** используется для отображения других меню по выбору, вариантов меню, состояния телескопа и информации о функции, активной в текущий момент.
- **Клавиша «ENTER»** (ввод) используется для перехода на следующий уровень меню или выбора варианта меню. Клавиша **«ENTER»** аналогична клавише RETURN или ENTER компьютера. См. разделы Перемещение по **меню системы AutoStar** на стр. 22 и **Меню системы AutoStar** на стр. 24. 2
- **Клавиша «MODE»** используется для возврата на предыдущий уровень 3 меню. Верхним уровнем меню является «Select Item» (выбрать элемент). Клавиша **«MODE»** аналогична клавише ESCAPE компьютера.

*Примечание: Повторное нажатие клавиши «MODE» на уровне «Select Item» переводит систему AutoStar на верхний уровень этого меню: «Select Item: Object».*

*Примечание: Если клавиша «MODE» удерживается в течении двух секунд и более, на экране появляется информация о состоянии телескопа. При этом с использованием клавиш прокрутки (рис. 4) можно вывести следующую информацию:*

- *Координаты (астрономические) прямого восхождения и склонения.*
- *Координаты высоты над уровнем горизонта и азимута.*
- *Местное время (LT) и местное звездное (сидерическое) (LST) время.*
- *Состояние таймера и будильника.*
- *Дату*
- *Координаты места наблюдения*
- *Состояние батарей*

Для возврата в предыдущее меню снова нажмите **«MODE».**

- **Клавиша «GO TO»** используется для автоматического наведения теле-4 скопа на точку небесной сферы с координатами выбранного из базы данных астрономического объекта. Процедуру наведения можно прервать в любой момент нажатием любой другой клавиши, кроме «GO TO». Повторное нажатие клавиши **«GO TO»** возобновляет прерванный процесс наведения на выбранный объект. Эта клавиша также может быть использована по завершении процесса наведения для активизации функции «спирального поиска».
- **Клавиши-стрелки** используются для поворота телескопа в заданном 5 направлении (вверх, вниз, влево и вправо) на одной из 9 возможных скоростей. См. раздел Скорость наведения телескопа на стр. 16.
- **Цифровые клавиши** используются для ввода цифр от 0 до 9. Исполь-6 зуются для ввода данных и для изменения скорости наведения. Для выбора скорости достаточно нажать соответствующую клавишу (1 соответствует минимальной скорости, 9 – максимальной). Клавиша **«0»** используется для включения и выключения красного фонарика, находящегося в верхней части пульта.
- **Клавиши прокрутки** используются для доступа к пунктам выбранного меню. Меню отображается в верхней строке экрана. Пункты этого меню отображаются по очереди в нижней строке экрана. С помощью клавиш прокрутки осуществляется смена пунктов меню в нижней строке. Удержание одной из клавиш прокрутки приводит к быстрой смене пунктов меню в нижней строке. 7
- **Клавиша «?»** используется для доступа к функции «Help» (справка) 8 с целью получения справочной информации по выполнению текущей функции.

Нажмите и удерживайте клавишу **«?»**, затем следуйте появляющимся на экране инструкциям для получения подробной информации о функциях пульта управления AutoStar. Сравочная система является экранным руководством пользователя телескопа.

При возникновении запроса по выполнению конкретной функции пульта управления AutoStar (Например: «initialization», «alignment» и др.) нажмите и удерживайте клавишу **«?»**, затем следуйте инструкциям, появляющимся в нижней строке экрана. После получения нужной

*Определение: «Наведение» означает поворот оптической трубы телескопа на выбранный объект.*

информации нажмите на «MODE» для возврата в исходный экран и продолжения выполнения выбранной процедуры.

- **Порт RS232:** используется для присоединения к персональному ком-9 пьютеру. Для загрузки новейших данных о спутниках и версий программного обеспечения с Web-страницы Meade ( www.meade.com ), необходимо дополнительное приобретение программы #505 Astro FinderTM и набора кабельных соединителей. См. раздел **Дополнительные принадлежности.**
- **Порт для подключения спирального кабеля:** Вставьте один конец 10 витого кабеля пульта управления в порт, расположенный в нижней части пульта управления AutoStar, а другой – в порт «HBХ» на панели управления (**С, рис.2**).
- **Клавиша «0»/«Ligth» (Встроенный фонарик):** используется для осве-11 щения звездных карт и дополнительных принадлежностей в темноте. Включение и выключение фонарика осуществляется нажатием кнопки **«0»**.
- **Фонарь.** Воспользуйтесь встроенным красным фонарем для освеще-12 ния звездных карт и аксессуаров без потери адаптации глаз к темноте. Для включения и выключения фонаря нажмите клавишу «0».

## **СОВЕТЫ**

#### **Вступайте в клуб любителей астрономии, участвуйте в совместных наблюдениях астрономических объектов.**

Одним из лучших способов пополнения багажа своих астрономических знаний является участие в работе клуба любителей астрономии. О местонахождении таких клубов можно узнать из местных газет, школ, библиотек или от продавцов телескопов.

На собраниях клуба вы можете встретиться с другими любителями астрономии и поделиться своими открытиями. В клубе вы можете узнать о методах и лучших местах наблюдений ночного неба, а также обменяться информацией о телескопах, окулярах, фильтрах, штативах и т.п.

Нередко среди членов клуба встречаются опытные астрофотографы. Вы сможете не только познакомиться с их творческими успехами, но также узнать секреты использования вашей модели телескопа ЕТХ. Информацию по фотографированию с использованием телескопа ЕТХ вы можете найти на стр.41.

Многие клубы проводят регулярные совместные выезды для наблюдений астрономических объектов, во время которых есть возможность познакомиться с различными типами телескопов и прочими астрономическими приборами.

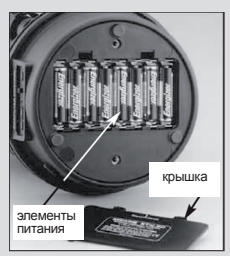

*Рис.5: Отсек и крышка отсека для батареек*

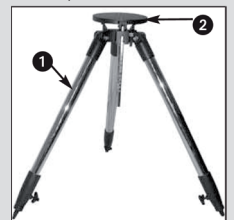

*Рис.6: Раздвижные ножки штатива*

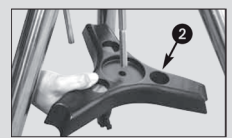

*Рис.7: Установкараспорки штатива*

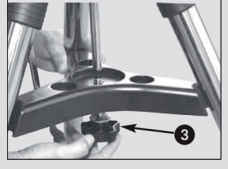

*Рис.8: Установка винта-фиксатора*

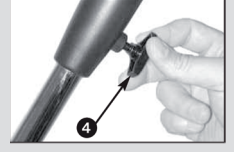

*Рис.9 Фиксаторы выдвижных ножек штатива*

## **ПОДГОТОВКА К РАБОТЕ**

При распаковке телескопа отметьте наличие перечисленных ниже элементов. Все принадлежности телескопа упакованы в несколько коробок.

### **Конструктивные элементы телескопа**

- Телескоп ЕТХ на вилочной монтировке
- #497 пульт AutoStar с витым кабелем
- Один окуляр в пластиковом контейнере
- Шестигранный ключ в упаковке с руководством по эксплуатации, см. раздел «Обслуживание и уход за телескопом» на стр. 45.

• #884 полевой штатив, 2 винта крепления, шайбы распорки, винт крепления распорки, фиксаторы секций опор.

### **Сборка телескопа**

Для питания телескопа Вам понадобятся 8 батареек типа «АА» (приобретаются отдельно).

Извлеките телескоп ETX из упаковки и поместите телескоп на ровную поверхность. Положите телескоп ETX на бок и снимите крышку батарейного отсека с нижней части основания монтировки. Установите 8 батарей размера «АА» (в комплект поставки не входят) в батарейный отсек с соблюдением полярности (указана на батарейном отсеке). Установите крышку батарейного отсека и установите телескоп в вертикальное положение. 1.

> *Внимание: При установке батарей соблюдайте полярность (указана на батарейном отсеке). Следуйте указаниям производителя батарей. Не устанавливайте разряженные батареи и батареи с различным уровнем заряда. Не устанавливайте одновременно батареи различных типов. При несоблюдении данных указаний возможны возникновение протечек, воспламенение или взрыв батарей. Неправильная установка батарей питания приводит к прекращению гарантийных обязательств. При длительном хранении телескопа всегда извлекайте батареи питания. Примечание: Питание пульта ручного управления Autostar осуществляется от батарей питания телескопа.*

- Сборка треноги #884 Deluxe Field Tripod: 2.
	- *Максимально разведите опоры треноги в стороны (1, рис. 6). a)*
	- *Установите распорку на центральный стержень с резьбой и совместите распорку с опорами треноги (2, рис. 7). b)*
	- *Поместите шайбу и фиксатор распорки на стержень с резьбой c) (3, рис. 8). Затягивайте фиксатор распорки без чрезмерных усилий.*
	- *Ослабьте фиксаторы длин опор и отрегулируйте высоту тре-d) ноги (4, рис. 9). Закрепите с помощью фиксаторов секции опор.*
- Установите азимутальный режим телескопа (alt/az). Для получения информации об установке телескопа в экваториальный режим работы, см. раздел «Экваториальное позиционирование». 3.

*Примечание: В данном руководстве используется термин «азимутальный» или альт-азимутальный, Alt/Az), обозначающий вращение оптической трубы телескопа по вертикали и по горизонтали.*

- *Ослабьте фиксатор платформы (6, рис.10 ) и поднимите плат-e) форму (5, рис. 10). Закрепите фиксатор.*
- *Совместите отверстие (7, рис. 11) в основании монтировки те-f) лескопа с выступающей резьбой винта на платформе треноги (8, рис. 11). Закрутите оба винта в основание монтировки телескопа. Затягивайте винты без чрезмерных усилий (рис. 12).*
- *Ослабьте фиксатор положения телескопа по высоте (10, рис. g) 13) и опустите платформу до упора. Закрепите фиксаторы положения телескопа по высоте.*

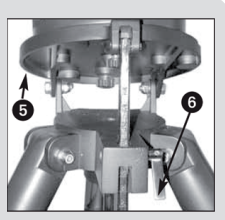

*Рис.10: Ослабьте фиксатор, поднимите платформу*

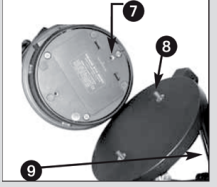

*Рис.11 Совместите отверстия в основании телескопа с резьбой винтов*

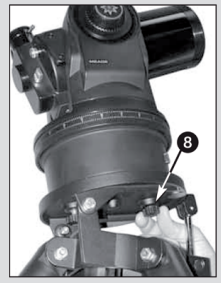

*Рис.12: Затяните болты*

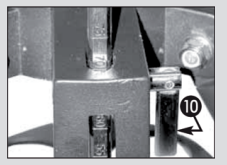

*Рис.13 Опустите платформу и затяните фиксатор*

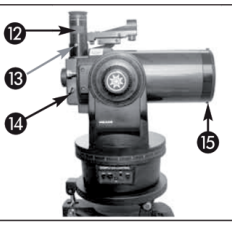

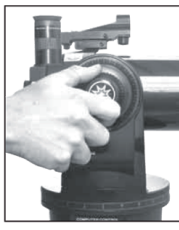

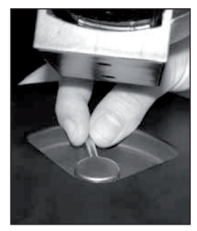

*Рис. 14 Установите окуляр Рис. 15: Зафиксируйте ось склонений*

*Рис .16: Зафиксируйте часовую ось*

- Установите 26мм окуляр (**12, рис. 14**) в окулярный узел и зафиксируйте стопорным винтом (**13, рис. 14**). Убедитесь, что ручка поворота диагонального зеркала (**14, рис. 14**) находится в положении, показанном на рисунке. Снимите защитную крышку (**15, рис. 14**) телескопа. 4.
- Убедитесь, что переключатель питания (**А, рис.2**) находится в положении **OFF** (выключено). Распакуйте пульт управления AutoStar и витой шнур. Вставьте один конец шнура в пульт, а второй в гнездо HBX (**C, рис.2**), расположенный на панели управления телескопа. 5.
- Затяните фиксаторы осей телескопа (**рис. 15, 16**). 6.

### **Искатель с лазерной точкой**

Из-за малого поля зрения, поиск объектов с помощью телескопа может быть затруднительным. Искатель с лазерной точкой (2, рис. 1) проецирует маленькую красную точку, показывающую положение объекта. Если оптические оси искателя и телескопа совмещены, оба оптических прибора будут наведены на одну область небесной сферы. При этом в телескоп будет виден тот же объект, что и в искатель.

### **Юстировка искателя с лазерной точкой.**

Рекомендуется совершать последовательность действий 1 - 4 в дневное время, а действие 5 - в ночное.

- Ослабьте фиксаторы положения телескопа по горизонтали (**9, рис. 1**) и вертикали (**6, рис.1**) для обеспечения свободного движения телескопа. 1.
- Установите окуляр с малым увеличением (например, окуляр с фокусным расстоянием 26 мм) в держатель окуляра (**4, рис. 1**), и наведите телескоп на удаленный объект (например, на верхнюю часть телеграфного столба или дорожный знак). Поверните ручку фокусировки (**8, рис. 1**) для наведения изображения на резкость. 2.

Установите изображение точно в центр поля зрения.

- Закрепите фиксаторы положения телескопа по горизонтали (**9, рис. 1**) и вертикали (**6, рис. 1**) для фиксации положения телескопа. 3.
- Включите искатель с лазерной точкой (для изменения яркости красной лазерной точки, поверните ручку искателя). Посмотрите в искатель. Поверните два юстировочных винта искателя (**17, рис. 1**) до положения, при котором красная лазерная точка точно совмещена с положением объекта в центре поля зрения телескопа. Оптические оси искателя и телескопа совмещены. 4.
- Проверьте правильность настройки искателя при наблюдении небесного объекта (например, Луны или яркой звезды), и, при необходимости, обеспечьте более точную юстировку искателя. 5.

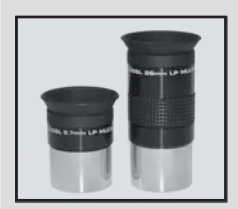

*Рис.17 Окуляры MEADE*

*Примечание: Список значений кратности увеличения окуляров, предусмотренных для телескопов ЕТХ приведен в разделе Дополнительные принадлежности на стр.43.*

### **Выбор окуляра**

Окуляр увеличивает изображение, сформированное главной оптической системой телескопа. Каждый окуляр имеет свое фокусное расстояние, выраженное в миллиметрах (мм). Чем меньше фокусное расстояние окуляра, тем большее увеличение он обеспечивает. Например: окуляр с фокусным расстоянием 9 мм дает большее увеличение, чем окуляр с фокусным расстоянием 26 мм.

К телескопу прилагается стандартный 26-мм окуляр Super Plössl с широким и удобным углом зрения и высоким разрешением изображения наблюдаемого объекта.

Окуляры с малым увеличением имеют широкий угол зрения, дают яркое и контрастное изображение и не утомляют зрение при длительном наблюдении. Поиск объекта всегда следует начинать через окуляр с малым увеличением (Например: 26-мм окуляра Super Plössl). Обнаружив объект и отцентрировав его в поле зрения окуляра, можно установить окуляр с большим увеличением, чтобы добиться максимально возможного для существующих условий наблюдения увеличения изображения объекта. О возможностях приобретения дополнительных окуляров для телескопов серии ЕТХ см. раздел **Дополнительные принадлежности.**

*Примечание. Условия наблюдений могут отличаться в различные ночи и в разных местах наблюдений. Турбулентные потоки в атмосфере могут искажать изображения. При плохих условиях наблюдений, лучше использовать окуляр с малым увеличением.*

Увеличение, обеспечиваемое телескопом, определяется его фокусным расстоянием и фокусным расстоянием используемого окуляра. Для вычисления увеличения окуляра разделите величину фокусного расстояния телескопа на величину фокусного расстояния окуляра. Для примера проведем расчет увеличения прилагаемого к телескопу ЕТХ 26-мм окуляра Super Plössl. Фокусное расстояние 5-дюймовой модели ЕТХ-AT составляет 1900 мм (см. раздел Технические характеристики).

Увеличение телескопа = Фокусное расстояние телескопа/ фокусное расстояние окуляра

Фокусное расстояние телескопа = 1900 мм Фокусное расстояние окуляра = 26 мм  $1900 / 26 = 73$ 

Таким образом, увеличение телескопа равно 73Х (приблизительно).

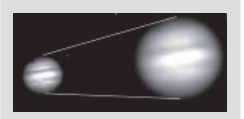

*Рис.18: Юпитер. Примеры правильно выбранного (слева) и чрезмерного (справа) увеличений.*

**Может ли быть чрезмерной кратность увеличения?**

Да, если использовать несоответствующий окуляр. Наиболее типичной ошибкой начинающего наблюдателя является стремление использовать как можно большее увеличение, не соответствующее ни апертуре телескопа, ни атмосферным условиям наблюдений. Следует понимать, что меньшее, но яркое и резкое изображение даст гораздо больше информации, чем большее, но слабое и размытое (см. рис.1) Увеличение более 300Х можно применять только в самых спокойных атмосферных условиях.

Система AutoStar способна рассчитывать оптимальное увеличение окуляра. Используйте функцию "Eyepiece Calc" в меню Utilities.

Необходимо иметь три или четыре дополнительных окуляра, чтобы охватить весь диапазон увеличений телескопа ЕТХ. См. раздел Дополнительные принадлежности.

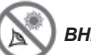

 *ВНИМАНИЕ!*

*Никогда не используйте телескопы серии Meade ЕТХ для наблюдения Солнца! Наблюдение через телескоп Солнца или близких к Солнцу объектов нанесет немедленный и необратимый вред зрению, что часто происходит безболезненно и поэтому незаметно для наблюдателя. Никогда не наводите телескоп или его искатель на Солнце или близкие к Солнцу объекты. Никогда не смотрите в окуляр телескопа или в его искатель при перемещении трубы телескопа. Дети должны проводить наблюдение в телескоп только под присмотром взрослых.*

*Примечание: Запрос на ввод страны (штата) и города появляется, как указано в пп. 3,4 и 5, только при первичной активизации системы AutoStar. При последующих включениях эти запросы появляются только после сброса системы. В случае необходимости ввода другой информации (например, в случае смены географического места наблюдения) воспользуйтесь функцией Site (место) в меню Setup (настройка). См. раздел Добавление новых мест наблюдения на стр.31.*

### **НАБЛЮДЕНИЯ**

#### **Ручной режим управления телескопом**

После сборки телескопа, как описано выше, можно приступить к наблюдению в ручном режиме. Чтобы освоить основные моменты эксплуатации телескопа, наблюдайте удобные для обнаружения наземные объекты (дорожные знаки на улицах, элементы зданий). Чтобы достичь оптимальных результатов наблюдения, следуйте приведенным ниже реко¬мендациям.

• Чтобы навести телескоп на желаемый объект, сначала отпустите блокировку осей прямого восхождения (R.A., 9, рис.1) и склонений (Dec., 6, рис.1), что даст возможность свободно поворачивать телескоп относительно указанных осей. Отпускайте блокировку каждой из осей по отдельности, чтобы потренироваться во вращении телескопа. Затем потренируйтесь в манипуляциях с телескопом при одновременно отпущенной блокировке обеих осей.

• Настройте искатель так, чтобы объект, который предполагается наблюдать в телескоп, находился в центре поля зрения искателя. Заверните ручки блокировки осей прямого восхождения и склонений.

• Окуляр телескопа увеличивает изображение, сформированное главной оптической системой телескопа. Каждый окуляр имеет свое фокусное расстояние, выраженное в миллиметрах (мм). Чем меньше фокусное расстояние окуляра, тем большее увеличение он обеспечивает. Например: окуляр с фокусным расстоянием 9 мм дает большее увеличение, чем окуляр с фокусным расстоянием 26 мм.

Окуляры с малым увеличением имеют широкий угол зрения, дают яркое и контрастное изображение и не утомляют зрение при длительном наблюдении. Поиск объекта всегда следует начинать с использованием окуляра с малым увеличением (Например: 26-мм окуляра Super Plössl). Обнаружив объект и отцентрировав его в поле зрения окуляра, можно установить окуляр с большим увеличением, чтобы добиться максимально возможного для существующих условий наблюдений увеличения изображения объекта. После проведения центровки можно сфокусировать изображение, вращая ручку механизма фокусировки (8, рис.1). Обратите внимание на постепенное смещение поля зрения в ходе наблюдений астрономических объектов, обусловленное осевым вращением Земли. Смещение объектов в поле зрения происходит тем быстрее, чем больше увеличение. См. раздел Слежение за астрономическими объектами.

#### **Использование клавиш-стрелок**

Клавиши-стрелки пульта управления AutoStar позволяют поворачивать телескоп вверх, вниз, вправо и влево. Ниже описана процедура активизации клавиш-стрелок.

- Закрепите фиксаторы осей телескопа (9 и 6, рис. 1). 1.
- Подключите кабель к порту панели управления телескопа и разъему «HBX» пульта управления телескопа (С, рис. 2). 2
- Для включения питания, установите переключатель питания на панели управления в положение «ON» (Вкл). После этого, на ЖК-экране пульта ручного управления Autostar появится сообщение об авторских правах. 3.
- Для возврата в меню системы Autostar, нажмите клавишу «MODE». Телескоп перейдет к проверке приводов, при этом будет поворачиваться в горизонтальном и вертикальном направлениях. 4.
- Введите код местности, в которой проводятся наблюдения, или название ближайшего города. Нажмите клавишу «1» для ввода кода, или клавишу «2» для ввода названия города. 5.
- Система Autostar запросит ввод данных учета летнего времени. Нажмите клавишу «1» для активации учета летнего времени, или клавишу «2» для отключения учета летнего времени. Примечание: настройки летнего времени могут соотносится с названиями различных регионов мира. 6.
- Появится сообщение «Telescope Model» (Модель телескопа). Восполь-7. зуйтесь клавишами прокрутки для выбора модели вашего телескопа, и нажмите клавишу «Enter».
- После этого введите текущие дату и время. 8.
- Появится сообщение «Align:Easy» (Позиционирование: Быстрое). 9.

После этого, можно использоваться клавиши-стрелки для наведения телескопа вверх, вниз, вправо и влево. Попрактикуйтесь в использовании клавиш-стрелок для установки объектов в центр поля зрения окуляра. Для изменения скорости наведения телескопа, нажмите цифровую клавишу 1 – 9 (клавиша «1» - минимальная скорость, клавишу «9» максимальная). См. следующий раздел.

#### **Скорость наведения телескопа**

Телескоп ETX имеет девять различных скоростей наведения. Скорости прямо пропорциональны сидерической (звездной) скорости и рассчитаны на выполнение конкретных функций. Для выбора скорости нажмите нужную цифровую клавишу (6, рис.4). Скорость отображается на дисплее AutoStar примерно в течение 2 сек.

Ниже перечислены скорости наведения телескопа:

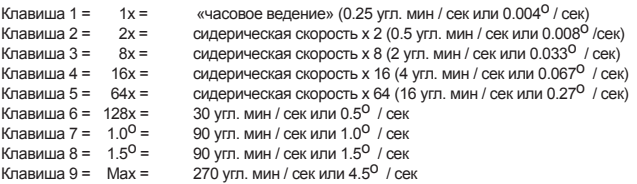

**Скорости 1, 2 и 3** оптимальны для центрирования объекта в поле зрения окуляра с большим увеличением (окуляра с фокусным расстоянием 12 мм или 9 мм).

**Скорости 4, 5 и 6** предназначены для центрирования объекта в поле зрения окуляра с малым или средним увеличением (стандартный 26-мм окуляр) **Скорости 7 и 8** оптимальны для приблизительного центрирования объекта

в поле зрения искателя. **Скорость 9** предназначена для быстрого наведения телескопа с одного объекта наблюдения на другой.

### **Наблюдения Луны**

Наведите телескоп на Луну (Луна видна не каждую ночь) и потренируйтесь в использовании клавиш-стрелок и скоростей наведения для наблюдения различных образований лунной поверхности. На Луне можно увидеть много интересного, включая кратеры, горные хребты и линии сброса породы. Лучше всего проводить наблюдения Луны в фазу ее роста до первой четверти или до половины, когда солнечный свет падает на Луну под углом и дает глубокие тени, придавая объемность наблюдаемой поверхности. Во время полнолуния тени полностью отсутствуют, что делает наблюдаемую поверхность плоской и неинтересной. При наблюдениях Луны рекомендуется использовать нейтральный лунный фильтр. См. раздел Дополнительные принадлежности. Этот фильтр не только смягчает излишнее сияние Луны, но и усиливает контрастность изображения.

#### **Слежение за астрономическим объектом**

Из-за вращения Земли происходит перемещение звезд в поле зрения наблюдателя с востока на запад. Скорость перемещения звезд называется сидерической (звездной) скоростью. Можно настроить телескоп так, чтобы его труба поворачивалась с сидерической скоростью, отслеживая движущиеся по ночному небу звезды и прочие небесные объекты. Функция слежения автоматически удерживает объект более или менее в центре поля зрения окуляра телескопа.

Для автоматического слежения за астрономическими объектами необходимо освоить процедуру настройки исходного полярного положения телескопа и процедуру выбора пункта «Targets: astrononomical» (Объекты: астронимический объект) в меню AutoStar.

#### *Совет:*

*При наличии нескольких опций в меню Autostar, активная опция выделена и перед ней расположен символ «>»*

### *Примечание:*

*Система Autostar запрашивает ввод названия страны/ штата, города и модели телескопа только при первом включении системы. После этого, данные будут сохранены для дальнейшего использования.*

*Для изменения этих данных, воспользуйтесь пунктами меню «Site» и «Telescope model».*

### **Перемещение по меню системы AutoStar**

Организация меню системы AutoStar обеспечивает быстроту и удобство перемещения.

- Нажмите «ENTER» (2, рис.4) для перехода на следующий уровень.
- Нажмите «MODE» (3, рис.4) для возврата на предыдущий уровень.
- Для перехода вверх и вниз на текущем уровне меню нажмите клавиши прокрутки (7, рис.4).
- Для ввода символов пользуйтесь клавишами-стрелками (5, рис.4).
- Для ввода цифр пользуйтесь цифровыми клавишами (6, рис.4).

#### **Инициализация системы AutoStar**

В данном разделе приводятся сведения об инициализации системы управления AutoStar. Данная процедура выполняется при первом запуске системы AutoStar, а также после использования функции «Reset» (Сброс). Система Autostar запросит ввод текущих времени и даты, а также выбор из списка информации о местоположении наблюдателя и модели телескопа.

- Закрепите фиксаторы положения телескопа по горизонтали и вертикали (6, 9, рис. 1). 1.
- Убедитесь, что кабель AutoStar подключен к гнезду «HBX « (С, рис. 2) панели управления телескопа.  $\mathcal{L}$
- Установите переключатель питания телескопа в положение «On» (Вкл.) (А, рис. 2). 3.
- После звукового сигнала, на экране пульта AutoStar появится краткое сообщение об авторских правах. 4.
	- После этого в течение нескольких секунд будет происходить загрузка системы AutoStar.
- Для возврата в меню системы Autostar, нажмите клавишу «MODE». Телескоп перейдет к проверке приводов, при этом будет поворачиваться в горизонтальном и вертикальном направлениях. 5.
- Введите название ближайшего города или код местности, где производятся наблюдения. Нажмите клавишу «1» для ввода почтового кода, или клавишу «2» для ввода названия города. 6.

При выборе ввода названия города, после ввода названия ближайшего к месту наблюдений города, потребуется ввести название страны/ региона (в списке представлены в алфавитном порядке). Для выбора страны, штата и области, воспользуйтесь клавишами прокрутки. После ввода правильного местоположения, нажмите клавишу «ENTER».

- Система Autostar запросит ввод данных учета летнего времени. Нажмите клавишу «1» для активации учета летнего времени, или клавишу «2» для отключения учета летнего времени. Примечание: настройки летнего времени могут соотносится с названиями различных регионов мира. 7.
- Появится сообщение «Telescope Model» (Модель телескопа). Воспользуйтесь клавишами прокрутки для выбора модели вашего телескопа, и нажмите клавишу «Enter». 8.
- Система Autostar запросит ввод текущего времени. С помощью цифровых клавиш (6, рис. 4), введите текущую дату. Для перемещения курсора по экрану от одного символа к другому, используйте клавишистрелки (5, рис. 4). После этого с помощью клавиши-стрелки ВПРАВО, переведите курсор в позицию ввода текущего месяца. Используя клавиши прокрутки (7, рис. 4), выберите из списка текущий месяц. После выбора текущего месяца, с помощью клавиши-стрелки ВПРАВО, переведите курсор в позицию для ввода текущего года. С помощью цифровых клавиш введите четырехзначное значение текущего года. После ввода всех данных нажмите клавишу «ENTER». 9.
- 10. Система Autostar запросит ввод текущего времени. С помощью цифровых клавиш введите текущее время (если значение меньше 10, используйте символ «0»). Для перемещения курсора от одного символа к другому используйте клавиши-стрелки. Нажмите одну из клавиш-стрелок для выбора опции «AM» (до полудня) или «PM» (после полудня). Если опция не выбрана, устанавливается 24-часовой формат времени. Для запуска часов нажмите клавишу «ENTER».
- Ввод параметров инициализации в систему завершен, и на экране поя-11. вится сообщение «Align:Easy» (Позиционирование: Быстрое).

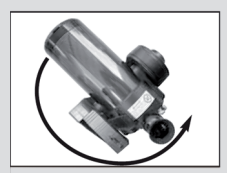

*Рис.19: Поверните телескоп против часовой стрелки до упора.*

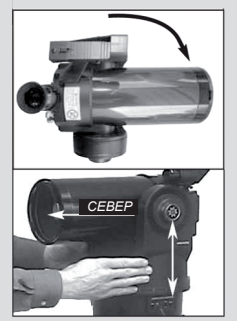

3. *Рис. 20: Поверните телескоп по часовой стрелке в указанное положение, затяните фиксатор и сориентируйте телескоп на север, переставляя треногу. .*

### **Быстрое позиционирование по 2 опорным звездам**

Самый простой и быстрый метод позиционирования - это «быстрое азимутальное позиционирование» (alt/az Easy Align). После первого включения, система Autostar находится в азимутальном режиме, поэтому выбор режима не требуется, если режим не был изменен в меню»Telescope/Mount» (Телескоп/Монтировка). Для получения информации об установке телескопа в экваториальном режиме, см. раздел «Экваториальное позиционирование».

Для осуществления быстрого позиционирования система Autostar выбирает из базы данных 2 опорные звезды. В процессе позиционирования система Autostar сначала наведет телескоп на первую опорную звезду и предложит установить звезду в центр поля зрения окуляра телескопа. После этого те же действия будут выполнены для второй звезды.

**Важное примечание:** Перед позиционированием телескопа необходимо произвести инициализацию системы Autostar (описана в разделе «Инициализация системы «Autostar»).Описание работы клавиш пульта управления Autostar представлено в разделе «Перемещение в меню системы AutoStar» (стр. 17).

### **Процедура быстрого позиционирования телескопа**

Важное примечание: Перед позиционированием телескопа, необходимо произвести инициализацию системы Autostar (описана в разделе «Инициализация системы «Autostar», стр. ). Описание работы клавиш контроллера Autostar представлено в разделе «Перемещение в меню системы AutoStar» (стр. 17).

Для получения информации по инициализации системы Autostar см. раздел «Инициализация системы AutoStar» на стр. 17.

- При появлении сообщения «Align:Easy» (Позиционирование: Быстрое) нажмите клавишу «Enter». 1.
- Появится сообщение «1=True, 2=Compass» (1=Географический северный полюс, 2=Магнитный северный полюс). Для выбора для позиционирования географического северного полюса нажмите клавишу «1»; для выбора для позиционирования магнитного северного полюса, нажмите клавишу «2». 2.
- Установите телескоп в начальное положение: Система Autostar запросит установку телескопа в азимутальное начальное положение. Для установки телескопа в азимутальное начальное положение:
	- Ослабьте фиксатор положения телескопа по вертикали (6, рис. 1).

• Установите оптическую трубу в горизонтальное положение, для этого установите значение шкалы склонений «0°» (16, рис. 1) (отметкой шкалы является маленький треугольник под шкалой).

• Без чрезмерных усилий закрепите фиксатор вертикального положения телескопа (6, рис. 1).

• Ослабьте фиксатор горизонтального положения телескопа (9, рис. 1).

• Возьмите телескоп за вилку монтировки и поверните телескоп против часовой стрелки до упора (рис. 19).

• После этого поверните телескоп по часовой стрелке до положения, при котором вилка монтировки расположена над панелью управления (рис. 20). Закрепите фиксатор горизонтального положения телескопа (9, рис. 1).

• Поднимите и поверните телескоп вместе с треногой до положения, при котором телескоп направлен на север.

При выборе опции позиционирования по географическому северному полюсу, телескоп должен быть направлен на Географический северный полюс. Для получения дополнительной информации, см. раздел «Нахождение полюса мира» (стр. 52). Поднимите и поверните телескоп вместе с треногой до положения, при котором телескоп направлен на Географический северный полюс.

При выборе опции позиционирования по магнитному северному полюсу, воспользуйтесь для поиска магнитного полюса входящим в комплект поставки компасом с уровнем. Установите входящий в комплект поставки компас с пузырьковым уровнем в 90° держатель окуляра (4, рис. 1). Поднимите и поверните телескоп вместе с треногой до положения, при котором телескоп направлен на магнитный северный полюс.

#### *Совет:*

*Можно менять скорость наведения телескопа в ходе центрирования изображения объекта в поле зрения окуляра. См. раздел Скорость наведения на стр.16.* 4.

#### *Важное замечание:*

*В ходе процедуры автоматического слежения можно пользоваться клавишамистрелками для вращения трубы телескопа, а также ослаблять блокировку осей телескопа для наведения трубы вручную на другой небесный объект. Функция слежения останется активной, и будет отслеживать новый объект.*

Позиционирование по звездам. Система AutoStar выбирает 2 опорные звезды для позиционирования. После наведения телескопа на первую звезду для позиционирования, звезда может отсутствовать в поле зрения окуляра. Воспользуйтесь искателем с лазерной точкой (2, рис. 1) для нахождения звезды. Звезду будет легко определить - это самая яркая звезда на участке неба, на который направлен телескоп. Посмотрите в искатель и воспользуйтесь клавишами-стрелками для установки звезды в поле зрения окуляра. Установите звезду в центр поля зрения окуляра. Нажмите клавишу «ENTER». Повторите указанную последовательность действий для второй опорной звезды. После успешного завершения позиционирования на экране появится сообщение «Alignment Successful» (Успешное позиционирование). Если сообщение на экране пульта управления AutoStar не появилось, повторите процедуру позиционирования.

**ПРИМЕЧАНИЕ:** Система Autostar находит опорную звезду для позиционирования основываясь на данных о дате, времени и местоположении наблюдателя. В различные ночи система может выбирать разные опорные звезды. Все, что требуется от пользователя - это поместить выбранные звезды для позиционирования в центр поля зрения окуляра по соответствующему запросу телескопа.

#### **Советы по использованию телескопа ETX**

Какая звезда является базовой для позиционирования? Как же убедиться, что видимая в окуляре звезда является звездой для позиционирования?

Основное правило заключается в том, что звезда для позиционирования обычно самая яркая в данной области небесной сферы. Если вы воспользовались функцией « «GO TO» (Перейти к) для перехода к опорной звезде для позиционирования, и вы не уверены, что именно она находится в поле зрения окуляра, посмотрите в искатель. При наблюдении опорной звезды в искатель, она выделяется своим блеском на фоне остальных звезд в данной области небесной сферы. Наблюдения в искатель позволяют быстрее найти звезду, чем наблюдения в окуляр телескопа, так как поле зрения искателя больше поля зрения телескопа. Выберите скорость наведения «6» (клавиша «6» пульта управления) или большую, и с помощью клавиш со стрелками поместите опорную звезду в центр поля зрения искателя. Если искатель правильно настроен относительно оптической трубы телескопа, вы сможете увидеть звезду в поле зрения окуляра. Выберите скорость наведения «4» (клавиша «4» пульта управления) или меньшую, и поместите опорную звезду в центр поля зрения окуляра. Также смотрите советы к разделу «Поиск по спирали».

### **Автоматическое наведение на планету Сатурн**

#### *Совет:*

*Клавиша «GO TO» (Перейти к) также позволяет осуществлять «поиск по спирали». «Поиск по спирали» удобно использовать, когда после наведения объект не виден в окуляр телескопа (это иногда происходит во время выполнения позиционирования). После завершения наведения нажмите клавишу «GO TO» (Перейти к). После этого телескоп начнет движение с очень маленькой скоростью по спирали в области поиска. Наблюдайте в окуляр и когда объект станет виден, нажмите клавишу «MODE» для завершения поиска по спирали. C помощью клавиш со стрелками установите объект в центр поля зрения окуляра.*

После выполнения процедуры автоматической настройки телескоп готов к наблюдениям астрономических объектов. Положение небесных объектов в поле зрения окуляра должно оставаться неизменным (автоматическое слежение).

*Примечание: После настройки перемещайте трубу телескопа, пользуясь только меню системы Autostar и клавишами-стрелками. Если ослабить блокировку осей для наведения в ручном режиме, настройка будет утрачена.*

Приведенный ниже пример иллюстрирует процедуру выбора небесного объекта наблюдения (планеты Сатурн) из базы данных системы Autostar. Процедура аналогична для любого другого небесного объекта.

- По завершении настройки на экране появится сообщение «Select Item: Object». Нажмите клавишу «ENTER» . Если сообщение отсутствует, многократно нажимайте клавишу «MODE» до его появления, после чего нажмите клавишу «ENTER» . 1.
- На экране появится сообщение «Object: Solar System». Нажмите клавишу «ENTER» 2.
- На экране появится сообщение «Solar System: Mercury» (Солнечная система: Меркурий). Пользуясь клавишей прокрутки вниз, добейтесь появления сообщения «Solar System: Saturn» (Солнечная система: Сатурн). Если Сатурн в настоящее время не виден, выберете другую планету из списка. 3.
- Нажмите клавишу «ENTER» . Появится сообщение «Calculating» (Вычисление), затем «Saturn» (Сатурн) и набор координат. Координаты Сатурна и других планет меняются на протяжении года. 4.
- Нажмите клавишу GO TO. Появится сообщение «Saturn: Slewing…» (Сатурн: наведение), означающее процесс наведения на планету Сатурн. Может понадобиться использование кавиш-стрелок для точного центрирования изображения Сатурна (или другого выбранного объекта) в поле зрения окуляра телескопа. 5.

### **Советы по использованию телескопа ETX**

### **Звездные карты**

Несмотря на то, что база данных Autostar содержит библиотеку из 30 000 объектов, звездные карты и планетарии во многих случаях могут быть полезны и позволяют планировать наблюдательные сессии. Звездные карты можно найти в астрономических книгах и журналах, в сети Интернет или на компакт-дисках. Корпорация Meade предлагает пакет программного обеспечения Autostar Suite™ и другое программное обеспечение. Для получения дополнительной информации, обратитесь к дилеру или представителям корпорации Meade. Журналы «Astronomy» и «Sky and Telescope» предлагают печатные звездные карты, соответствующие текущему положению небесных тел на небесной сфере.

*Попробуйте использовать функцию системы Autostar «Астрономическая экскурсия». Экскурсия «Tonight's Best» наведет телескоп на самые интересные объекты, видимые текущей ночью. В разные ночи объекты могут меняться.* 

*Также имеются другие экскурсии. Программное обеспечение MEADE'S AUTOSTAR SUIT позволяет создавать пользовательские экскурсии*

#### **Астрономическая экскурсия**

Данный пример иллюстрирует использование пункта «Tonight's Best» (самые интересные объекты текущей ночи) меню функции Guided Tour.

- После наблюдения планеты Сатурн нажмите и удерживайте клавишу «MODE» до появления сообщения «Select Item: Object» (Выбор функции: объект). 1.
- Дваждынажмитеклавишу прокруткивниз. Появится сообщение «Select Item: Guided Tour» (Выбор функции: астрономическая экскурсия). 2.
- Нажмите клавишу «ENTER» . Появится сообщение «Select Item: Tonight's Best» (Выбор функции: лучшие для наблюдения объекты). Примечание: Чтобы выбрать другой пункт меню функции Guided Tours, воспользуйтесь клавишей прокрутки вниз, затем подтвердите выбор нажатием клавиши «ENTER» . 3.
- Появится сообщение «Tonight's Best: Searching…» (Лучшие для наблюдения объекты: поиск). После выполнения вычислений появится сообщение «Tonight's Best: Jupiter» (Лучшие для наблюдения объекты: Юпитер). 4.

*Примечание: Список лучших для наблюдения объектов может меняться от ночи к ночи..*

Нажмите клавишу «ENTER» для вывода на экран информации о выбранном объекте. Нажмите клавишу GO TO для наведения телескопа на выбранный объект.

- Нажмите клавишу «MODE» для возврата в меню Tour. Пользуйтесь клавишами прокрутки для перехода между пунктами этого меню. Подтвердите выбор нажатием клавиши «ENTER» . 5.
- Нажмите и удерживайте клавишу «MODE» в течение двух секунд для выхода из меню Tour. 6.

### **ФУНКЦИОНИРОВАНИЕ СИСТЕМЫ AUTOSTAR**

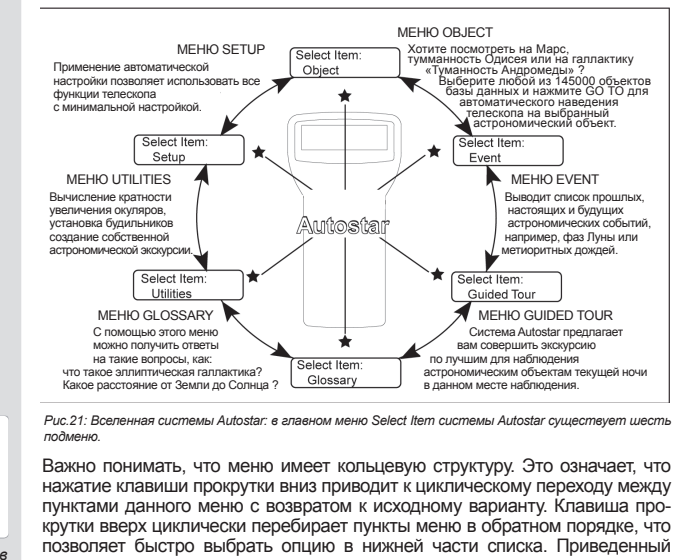

*Рис.21: Вселенная системы Autostar: в главном меню Select Item системы Autostar существует шесть подменю.*

Важно понимать, что меню имеет кольцевую структуру. Это означает, что нажатие клавиши прокрутки вниз приводит к циклическому переходу между пунктами данного меню с возвратом к исходному варианту. Клавиша прокрутки вверх циклически перебирает пункты меню в обратном порядке, что позволяет быстро выбрать опцию в нижней части списка. Приведенный ниже пример иллюстрирует эту возможность.

*Пример: Для выбора пункта меню «Select Item: Setup» в окне «Select Item: Object» необходимо выполнить следующие действия:*

1. Четыре раза нажать клавишу прокрутки вниз или один раз клавишу прокрутки вверх.

Появившееся на экране изображение организовано в виде двух строк. Верхняя строка отображает текущий уровень меню. Во второй строке показаны пункты данного меню. Некоторые пункты меню позволяют перейти в меню следующего уровня. Переход вниз и вверх от одного пункта меню к другому осуществляется с использованием соответствующих клавиш прокрутки.

Когда нужная опция (пункт меню) отображается во второй строке экрана, подтвердите выбор нажатием клавиши **«ENTER»** и перейдите на следующий уровень меню.

Для возврата на предыдущий уровень меню, Например: в случае ошибочного выбора пункта меню, нажмите клавишу **«MODE»**.

*Важное замечание: Независимо от того, на каком уровне меню вы находитесь, нажатие клавиши «MODE» позволяет вернуться на предыдущий уровень вплоть до верхнего уровня меню «Select Item». Находясь на верхнем уровне меню «Select Item», нажмите клавишу «MODE» для перехода на самый верхний уровень меню «Select Item: Object».*

#### **Пример работы с меню системы AutoStar**

Для демонстрации работы с меню системы Autostar приведенный ниже пример иллюстрирует расчет времени захода Солнца, что необходимо для планирования вечернего сеанса наблюдения.

*Примечание: Прежде чем приступить к выполнению описанной в данном примере процедуры, необходимо провести инициализацию системы Autostar.*

#### **Расчет времени захода Солнца:**

- Нажмите несколько раз клавишу «MODE» до появления сообщения «Select Item: Object». 1.
- Нажмите кавишу прокрутки вниз один раз для появления на экране пункта «Event» (событие) меню «Select Item». 2.

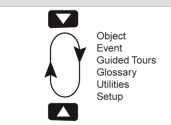

*Рис.22: Меню организовано в виде петли.*

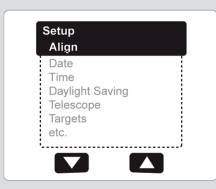

Рис.23: Пункты меню ото-<br>бражаются во второй стро-<br>ке экрана. Для перехода от<br>одного пункта меню к дру-<br>гому используйте клавиши<br>прокрутки. Для выбора нуж-<br>клавишу «ENTER».

- Нажатием клавиши **«ENTER»** подтвердите выбор пункта «Event» и перейдите на следующий уровень. Появится сообщение «Event: Sunrise» (Событие: восход Солнца). 3.
- Нажмите клавишу прокрутки вниз один раз для появления на экране пункта «Sunset» (заход Солнца). 4.
- Нажатием клавиши **«ENTER»** подтвердите выбор пункта «Sunset» и перейдите на следующий уровень. 5.
- На этом этапе система Autostar вычисляет время захода Солнца, исходя из текущей даты, времени и места наблюдения. Результаты расчета выводятся на экран. 6.
- Нажмите клавишу **«MODE»** один раз для возврата на предыдущий уровень, каковым являтся меню «Event». 7.
- Нажмите клавишу **«MODE»** вновь для возврата на верхний уровень, каковым является «Select Item». 8.
- Нажмите клавишу **«MODE»** вновь для возврата на исходный уровень, каковым является «Select Item: Object». 9.

### **Ввод данных в систему AutoStar**

- Ввод цифр осуществляется с использованием цифровых клавиш. ■
- Используйте клавиши-стрелки для перебора цифр от 0 до 9 и букв алфавита. Клавиша «стрелка вниз» начинает перебор с буквы «A». Клавиша «стрелка вверх» начинает перебор с цифры «9». ■
- Для перемещения курсора по экрану от одной цифры к другой используйте клавиши «стрелка вправо» и «стрелка влево» (**5, рис.4**). ■
- Нажмите клавишу **«ENTER»** для ввода нужной информации. ■

### **Перемещение внутри меню системы AutoStar**

Организация системы Autostar обеспечивает быстрое и легкое перемещение внутри меню.

- Нажмите клавишу **«ENTER»** (**2, рис.4**) для перехода на следующий уровень. ■
- Нажмите клавишу **«MODE»** (**3, рис.4**) для возврата на предыдущий уровень. ■
- Используйте клавиши прокрутки (**7, рис.4**) для перемещения вверх и вниз по пунктам текущего меню. ■
- Используйте клавиши-стрелки (**5, рис.4**) для перемещения курсора по экрану. ■
- Нажмите клавишу (?) (**8, рис.4**) для получения оперативной справки. ■

### **Путешествие во времени**

Пункт Date меню Setup системы AutoStar предназначен не только для ввода текущей даты, но также позволяет узнать как о прошедших, так и о будущих астрономических событиях. Система AutoStar способна на базе современной календарной системы вычислять дату и время будущих, а также прошлых событий, за исключением затмений. Например, можно узнать время восхода Солнца 6 марта 2043 г. н.э. или дату весеннего равноденствия в 1776 г. н.э. Чтобы воспользоваться этой возможностью, введите в меню Setup: Date (настройка: дата) интересующую вас дату или выберите нужный пункт в меню Event (событие).

Система AutoStar способна вычислять дату и время восхода и захода Солнца, Луны, фаз Луны, солнечных и лунных затмений (на ближайшие сто лет), метеорных дождей, дней равноденствия и солнцестояния, а также минимумов блеска звезды Алгол.

Одной из практических целей использования меню Event является определение времени захода Солнца для планирования сеанса астрономических наблюдений на конкретный день.

#### *Совет:*

*Если для пукта меню предусмотрены несколько вариантов выбора, текущий вариант обычно появляется на экране первым и выделяется с помощью правой стрелки (>).*

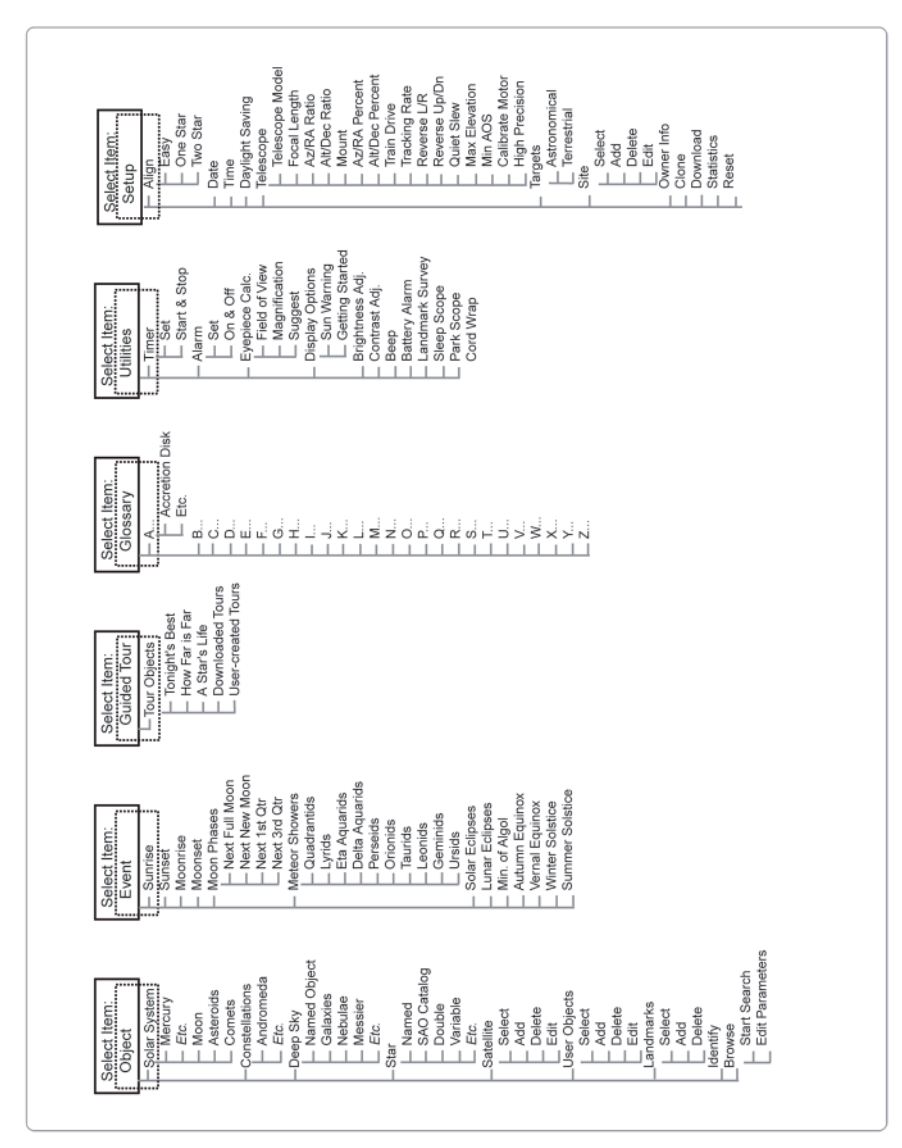

*Рис.24 Структура меню системы AutoStar*  Puc.24 Структура меню cucmeмы AutoStar

#### *Выбор объектов из базы данных OBJECT*

*После осуществления позиционирования телескопа вы можете выбрать объект из любой библиотеки базы данных, и с помощью клавиши «GO TO» навести телескоп на выбранный объект. В базе данных телескопов ETX90-AT и ETX125-AT содержится более 30 000 объектов. В список доступных объектов входят планеты, созвездия, отдельные звезды, скопления звезд, галактики, квазары, спутники, астероиды и кометы. Воспользуйтесь экскурсией «Tonight's Best» (Самые интересные объекты сегодня) для наведения телескопа на самые интересные небесные объекты, видимые текущей ночью.*

*Дополнительная информация по наблюдениям наземных объектов приведена на стр.37.*

### **Меню Object**

Почти все наблюдения с использованием системы AutoStar проводятся при помощи меню Object. (*Примечание: исключением является Guided Tour (экскурсия) и Landmark Survey (наблюдение наземных объектов))*. См. раздел **Наведение телескопа на планету Сатурн**, содержащий пример, иллюстрирующий использование меню Object, а также раздел **Астрономическая экскурсия.**

Система AutoStar содержит несколько библиотек астрономических объектов - звезд, планет, комет, туманностей и проч. При выборе объекта из библиотеки система AutoStar (в случае правильно выполненной настройки) осуществляет наведение на выбранный объект.

### **Библиотеки системы AutoStar:**

**Solar System (Солнечная система).** Библиотека содержит данные по восьми планетам (за исключением Земли) в порядке удаления от Солнца, а также данные по Луне, астероидам и кометам.

**Constellation (созвездия).** Библиотека содержит данные по 88 созвездиям северного и южного полушарий небесной сферы. При выборе этого пункта меню на первой строке экрана появляется название созвездия. После однократного нажатия клавиши GO TO на второй строке экрана появляется название самой яркой звезды этого созвездия. Повторное нажатие клавиши GO TO запускает наведение телескопа на эту звезду. Используя клавиши прокрутки, можно перебрать список звезд данного созвездия - от самых ярких к менее ярким.

**Deep Sky (объекты дальнего космоса).** Библиотека объектов, расположенных за пределами Солнечной системы – туманностей, галактик и квазаров.

**Star (звезды).** Библиотека звезд, систематизированных по разным категориям. Например: именованные звезды, двойные звезды, цефеиды и бли-.<br>жайшие звезды.

**Satellite (спутники).** Библиотека объектов, вращающихся вокруг Земли, таких как Международная космическая станция, Космический телескоп «Хаббл», спутники глобальной системы позиционирования (GPS) и геостационарные спутники.

**User Objects (определяемые пользователем объекты).** Эта опция позволяет пользователю определять и заносить в память данные об объектах дальнего космоса, представляющих специальный интерес. См. раздел **Использование системы AutoStar для наведения на астрономический объект, отсутствующий в базе данных.**

**Landmarks (наземные объекты).** Эта опция позволяет заносить в базу данных системы AutoStar данные о наземных объектах, представляющих

- интерес.<br>**Важное замечание:** При работе с данной функцией следует устанавливать и настраивать телескоп так же, как при вводе данных о<br>наземных объектах в базу данных.
- **Select (выбор).** Выбор объекта, уже присутствующего в базе данных (см. функцию **Add (добавить)** ниже). Выберите эту опцию и просмотрите список. Нажмите клавишу **«ENTER»** для выбора конкретного объекта, затем нажмите клавишу GO TO для наведения телескопа на выбранный объект.
- **Add (добавить).** Добавление объекта в базу данных. Выберите опцию «Add». Введите имя объекта.Наведите телескоп на объект и отцентрируйте его в поле зрения окуляра телескопа. Нажмите клавишу **«ENTER» .**

**Identify (идентификация небесного объекта).** Очень интересная функция для исследователя ночного неба. После выполнения настройки телескопа используйте клавиши-стрелки для наведения трубы телескопа на различные объекты. Соблюдайте описанный ниже порядок действий.

*Важное замечание: Пользуйтесь только клавишами-стрелками для наведения телескопа в ходе процедуры идентификации. Ослабление блокировки осей для ручного наведения приведет к нарушению настройки.*

- Когда интересующий вас объект попадет в поле зрения окуляра, нажмите и удерживайте клавишу «MODE» до появления меню «Select Item: Object». Нажмите клавишу «ENTER» для выбора этого меню. 1.
- При помощи клавиш прокрутки найдите пункт «Object: Identify». 2.
- Нажмите клавишу «ENTER» . Система AutoStar начнет поиск информа- ции по наблюдаемому объекту <sup>в</sup> базе данных. 3.

*Воспользуйтесь меню «Event» для поиска различный астрономических событий, таких как время восхода и заката, затмений, фаз Луны, метеорных дождей, времени равноденствия и солнцестояния и т.д. Для выбора астрономических событий для определенной даты, выберите дату (прошедшую или будущую) в процессе инициализации системы Autostar*

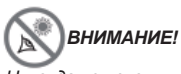

*Никогда не используйте телескопы серии Meade ЕТХ® для наблюдения Солнца! Наблюдение через телескоп Солнца или близких к Солнцу объектов нанесет немедленный и необратимый вред зрению, что часто происходит безболезненно и поэтому незаметно для наблюдателя. Никогда не наводите телескоп или его искатель на Солнце или близкие к Солнцу объекты. Никогда не смотрите в окуляр телескопа или в его искатель при перемещении трубы телескопа. Дети должны проводить наблюдение в телескоп только под присмотром взрослых.*

Если информация по объекту отсутствует в базе данных, система на-4. ходит и выдает на экран информацию по ближайшему к предмету наблюдения объекту. Нажмите клавишу GO TO для наведения телескопа на этот объект.

**Browse (поиск).** Данная функция, в основе которой лежит алгоритм поиска, используемый в сети Internet, позволяет отыскивать в библиотеках базы данных объекты с определенными параметрами. Опция «Edit Parameters» позволяет задавать параметры поиска, например: тип объекта, минимальное возвышение над горизонтом, звездную величину и проч. После задания параметров поиска выберите пункт меню «Start Search» (начать поиск) и нажмите клавишу **«ENTER»** . Результаты поиска выдаются на экран.

### **Меню Event**

Меню Event (события) обеспечивает доступ к данным по дате и времени наступления астрономических событий. База данных Event включает в себя: **Sunrise (восход Солнца) и Sunset (заход Солнца).** Вычисление времени восхода и захода Солнца на текущую дату. Чтобы определить восход и заход Солнца на любой другой день, введите нужную дату в меню «Setup: Date».

**Moonrise (восход Луны) и Moonset (заход Луны).** Вычисление времени восхода и захода Луны на текущую дату. Чтобы определить восход и заход Луны на любой другой день, введите нужную дату в меню «Setup: Date».

**Moon Phases (фазы Луны).** Вычисление даты и времени наступления фаз Луны – полнолуния, новолуния, 1-й четверти и 3-й четверти.

**Meteor Showers (метеорные дожди).** Информация об ожидаемых метеорных дождях, таких как Персеиды, Леониды и проч. Выдается также список дат метеорных дождей и время достижения ими максимума.

*Примечание: Метеоры – это быстродвижущиеся объекты, покрывающие большую область неба и обычно хорошо видные невооруженным глазом.*

**Solar Eclipse (солнечные затмения).** Список будущих солнечных затмений с указанием даты, типа затмения (полное, кольцеобразное, частичное), места и времени первого и последнего контактов с тенью Луны. Для просмотра списка данных используйте клавиши прокрутки. Помните о недопустимости использования телескопа для наблюдения Солнца (см. примечание слева). **Lunar Eclipse (лунные затмения).** Список будущих лунных затмений с указанием даты и типа затмения (полное, частичное, полутень). Для просмотра списка данных используйте клавиши прокрутки.

**Min. (Minimum) of Algol (минимумы блеска звезды Алгол).** Дата и время минимумов блеска двойной звезды Алгол, находящейся на расстоянии 100 световых лет от Солнечной системы. Каждые 2.8 дней в течение 10 часов значительно меняется видимая звездная величина Алгола, что связано с прохождением одной из звезд этой пары позади другой. Общая звездная величина двух звезд уменьшается с +2.1 до минимального значения +3.4 в период затмения, т.е. когда одна из звезд скрывается за другой. Система AutoStar вычисляет время наступления минимума блеска в середине периода затмения.

**Autumn and Vernal Equinox (осеннее и весеннее равнодействие).** Вычисление времени и даты наступления осеннего и весеннего равноденствий текущего года.

**Winter and Summer Solstice (зимнее и летнее солнцестояние).** Вычисление времени и даты наступления зимнего и летнего солнцестояний текущего года.

### **Меню Glossary (Словарь)**

С помощью меню специальных терминов Glossary на экран можно вывести алфавитный список толкований общепринятых астрономических терминов и функций системы AutoStar. Доступ осуществляется непосредственно через меню Glossary или с помощью гипертекстовых ссылок, встроенных в систему AutoStar. Под гипертекстовой ссылкой понимается любое слово, заключенное в квадратные скобки. Гипертекстовые ссылки используются в справочной службе Help, а также встречаются при чтении прокручиваемого сообщения, например, описания планеты или звезды. При появлении на экране гипертекстовой ссылки нажмите клавишу «ENTER» , чтобы вывести на экран информацию по данному термину.

#### *Совет:*

*Если вы заметили, что текст на экране пульта управления AutoStar становится размытым, воспользуйтесь меню регулировки контрастности. Регулировка контрастности обычно используется в очень холодную погоду. Если вы отрегулировали контрастность таким образом, что экран стал нечитаемым, выключите и повторно включите пульт управления Autostar. При появлении сообщения о версии программного обеспечения нажмите клавишу «Mode».*

#### *Совет:*

*При использовании функции «Наблюдения наземных объектов» телескоп должен быть так же установлен и иметь ту же инициализацию, как и при внесении наземного объекта в базу данных.*

Находясь в меню Glossary, перемещайтесь по алфавиту при помощи клавиш прокрутки. Дойдя до нужной буквы, нажмите клавишу **«ENTER»** . Путем прокрутки найдите нужный термин и нажмите на **«ENTER»** для вывода на экран его толкования.

### **Меню Utilities**

Меню служебных функций Utilities обеспечивает доступ к некоторым дополнительным функциям системы AutoStar, включая таймер и будильник. Меню Utilities включает следующие функции:

**Timer (таймер).** Таймер с обратным отсчетом времени. Функция полезна при фотографировании небесных объектов и слежении за спутниками. Для включения таймера нажмите клавишу **«ENTER»** , затем выберите опцию «Set» или «Start/Stop».

- **Set.** Введите время начала отсчета (в часах, минутах и секундах), затем нажмите клавишу **«ENTER»** . ■
- **Start/Stop.** Запуск ранее установленного таймера. Используйте клавиши прокрутки для выбора ON (вкл.) или OFF (выкл.). Когда на экране отображается ON, нажмите на **«ENTER»** для запуска таймера. По окончании отсчета заданного интервала прозвучат четыре звуковых сигнала, и таймер остановится. ■

**Alarm (будильник).** Установка времени сигнала будильника. Для включения будильника нажмите клавишу **«ENTER»** , затем выберите опцию «Set» или «Start/Stop».

- **Set.** Введите время срабатывания сигнала будильника (в часах, минутах и секундах), затем нажмите клавишу **«ENTER» .** ■
- **Start/Stop.** Включение ранее установленного будильника. Используйте клавиши прокрутки для выбора ON (вкл.) или OFF (выкл.). Когда на экране отображается ON, нажмите на **«ENTER»** для включения будильника. В заданное время прозвучит сигнал будильника, для выключения которого нажмите на **«ENTER» .** ■

**Eyepiece Calc (расчет характеристик окуляра).** Вычисление характеристик окуляра телескопа, к которому подключен пульт управления AutoStar.

- **Field of view (поле зрения).** Просмотрите список имеющихся окуляров. При выборе конкретного окуляра на экран выдается соответствующее поле зрения. ■
- **Magnifi cation (увеличение).** Просмотрите список имеющихся окуляров. При выборе конкретного окуляра на экран выдается соответствующая кратность увеличения. ■
- **Suggest (оптимальный вариант).** Система AutoStar вычисляет и предлагает оптимальный окуляр для наблюдения, исходя из модели телескопа и наблюдаемого объекта. ■

**Display Options (варианты дисплея).** Активизация или выключение двух предусмотренных для системы AutoStar вариантов исходного дисплея.

- **Sun Warning.** Включение и выключение режима выдачи на первоначальный экран сообщения об опасности наблюдения Солнца. ■
- **Getting Started.** Включение и выключение выдачи на первоначальный экран сообщения о запуске «Getting Started». ■

**Brihtness Adj.** Регулировка яркости экрана с помощью клавиш прокрутки. После выполнения регулировки яркости нажмите клавишу **«ENTER» .**

**Contrast Adj.** Регулировка контрастности экрана с помощью клавиш прокрутки. После выполнения регулировки контрастности нажмите клавишу **«ENTER» .**

**Landmark Survey (наблюдение занесенных в базу данных наземных объектов).** Автоматическое наведение телескопа на все заданные пользователем наземные объекты с короткой остановкой на каждом объекте. Для запуска процедуры нажмите на **«ENTER».** Для пропуска очередного объекта и перехода к следующему нажмите любую клавишу. Для задержки на конкретном объекте нажмите **«MODE»** во время короткой остановки. Для возобновления обзора с начала списка нажмите на **«ENTER».**

**Sleep Scope (режим экономии электроэнергии).** Функция обеспечивает отключение питания системы AutoStar и телескопа с сохранением настройки. Выбрав опцию «Sleep Scope», нажмите клавишу **«ENTER»** для активизации этой функции. Освещение пульта управления AutoStar погаснет, но внутренние часы будут продолжать работу. Для возврата к нормальному режиму работы нажмите любую клавишу, кроме **«ENTER».**

**Park Scope (парковка).** Функция предназначена для стационарно установленного телескопа. Настроив телескоп, включите функцию парковки. При следующих включениях питания настройка не требуется - необходимо вводить лишь дату и время. Нажатие клавиши **«ENTER»** переводит телескоп в заданное ранее парковочное состояние. После парковки телескопа на экране появляется предложение выключить питание телескопа.

*Важное замечание: При выборе опции «Park Scope» на экране появится предложение выключить питание. Система AutoStar не может вернуться в рабочий режим без выключения питания и повторного его включения.*

**Cord Wrap (предотвращение запутывания кабелей).** Данная функция обеспечивает такой режим перемещения трубы телескопа, при котором предотвращается запутывание кабелей в ходе наведения трубы на объекты. Установка по умолчанию – «Off» (выкл.).

Меню Setup<br>Функции меню Setup предназначены главным образом для настройки телескопа. Данное меню содержит и ряд других функций, перечисленных ниже. **Date (дата).** Изменение даты, используемой системой AutoStar. Функция полезна для просмотра прошлых и будущих астрономических событий. Например: в качестве даты укажите день на три месяца вперед. Затем войдите в меню «Select Item: Event» и узнайте время захода Солнца в указанный день. См. раздел **Меню Event.**

**Time (время).** Изменение временной установки, используемой системой AutoStar. Точная установка времени чрезвычайно важна для системы AutoStar в деле правильного расчета координат астрономических объектов и времени наступления астрономических событий. Время может быть установлено по 24-часовой шкале (пустая» опция), либо по 12-часовой шкале для вариантов «AM» (до полудня) и «PM» (после полудня).

**Daylight Saving (летнее время).** Использование летнего времени.

*Важное замечание: Летнее время в разных странах может называться по-разному. Проверьте ваше местное время.*

**Telescope (телескоп).** Данное меню содержит несколько опций:

- **Model (модель).** Выбор модели телескопа, подключенного к пульту управления AutoStar. ■
- **Focal Length (фокусное расстояние).** Вывод на экран значения фокусного расстояния выбранной модели телескопа. ■
- **Az/R.A. Percent.** Данная опция позволяет менять люфт (в процентах) зубчатой передачи электропривода азимутального перемещения или прямого восхождения трубы телескопа под управлением клавишстрелок. Чем ближе вводимое значение к 100, тем меньше время реакции трубы телескопа на нажатие клавиш-стрелок (100% соответствует мгновенному срабатыванию), и тем быстрее происходит движение трубы. При вводе значения, близкого к 0, время реакции трубы на нажатие клавиш-стрелок удлиняется, а движение трубы замедляется. Поэксперментируйте с данной опцией. Изменяйте вводимое значение, добиваясь комфортной для вас реакции телескопа на нажатие клавишстрелок. ■
- **Alt/Dec Percent.** Данная опция аналогична опции «Az/R.A. Percent», описанной выше, с тем лишь отличием, что позволяет задавать движение трубы телескопа относительно оси склонений в ответ на нажатие клавиш-стрелок. ■
- **Train Drive (тренировка электропривода).** Данная функция позволяет выполнять тренировку электроприводов для перемещения трубы телескопа относительно оси склонений и оси прямого восхождения с целью достижения большей точности в наведении телескопа на астрономические объекты. ■

При возникновении проблем с точностью наведения см. **Приложение С: Тренировка электропривода** .

**Tracking Rate (скорость слежения).** Данное меню предназначено для задания скорости слежения за небесными объектами. Возможны следующие режимы: ■

*Совет: Если опция "Enter to Sync" выбрана по ошибке (в результате удерживания клавиши «ENTER» в течение более 2 сек), нажмите клавишу MODE для возврата на предыдущий уровень.*

- **Sideral.** Стандартная настройка системы AutoStar. Сидерическая скорость – это скорость перемещения звезд по небу с востока на запад из-за вращения Земли. a.
- **Lunar.** Эта опция предназначена для точного слежения за Луной в ходе длительных сеансов наблюдений. b.
- **Custom.** Эта опция дает возможность пользователю самостоятельно задавать скорость слежения за небесным объектом. c.
- **Reverse L/R.** Эта опция предназначена для смены функций левой и правой клавиш-стрелок (клавиша «стрелка вправо» будет поворачивать телескоп влево). ■
- **Reverse UP/DOWN:** Эта опция предназначена для смены функций клавиш прокрутки (т.е. клавиша «стрелка вверх» будет поворачивать телескоп вниз). ■
- **Quiet Slew (тихое наведение):** Устанавливает максимальную скорость наведения 1.5◦ для более бесшумной работы моторов электроприводов телескопа. ■
- **Max Elevation:** Ввод значения в градусах, ограничивающегомаксимальную высоту подъема оптической трубы в процессе автоматического наведения. (Примечание: данное значение не ограничивает возможность наведения телескопа в ручном режиме). Эта удобная функция используется, когда на телескоп установлена камера или другие аксессуары, которые могут соприкоснуться с платформой монтировки. ■
- **Min AOS (Чувствительность к сигналу):** Ввод значения в градусах, определяющего высоту, на которой телескоп начинает слежение при получении сигнала со спутника. Функция используется при наблюдении искусственных спутников, когда высокое дерево или здание препятствуют наблюдениям. Например, вы можете начать слежение за спутником на высоте 15 градусов вместо 5 градусов. См. раздел «Наблюдения спутников», на стр. 33 ■
- **Calibrate Motor (калибровка электропривода).** При возникновении проблем с электродвигателями используйте эту опцию для проверки функционирования электродвигателей перед выполнением сброса системы. Эта опция также используется в случае переноса блока системы управления AutoStar c одного телескопа на другой, т.е. для адаптации системы AutoStar к новому телескопу. Для запуска процесса калибровки выберите эту опцию и нажмите на **«ENTER» .** ■
- **High Precision (высокая точность наведения):** При включении данной функции в ходе поиска слабого небесного объекта (туманности или галактики) система AutoStar вначале наводит телескоп на ближайшую к объекту наблюдения яркую звезду и выдает на экран сообщение «ENTER to Sync» (нажмите клавишу **«ENTER»** для синхронизации). Отцентрируйте изображение звезды в поле зрения окуляра и нажмите на **«ENTER»** . Это обеспечит более точную настройку на данный участок неба с последующим наведением телескопа на первоначально заданный объект. ■

**Targets (тип объекта наблюдения):** Это меню осуществляет переключение телескопа с наземных объектов на небесные. При выборе опции «Astronomical» (астрономический) включается электродвигатель слежения, и любой наблюдаемый объект будет оставаться в центре поля зрения телескопа. Выбор опции «Terrestrial» (наземный) отключает электродвигатель слежения.

**Site (место наблюдения):** Это меню содержит несколько опций:

- **Select (выбрать).** Вывод на экран координат места наблюдения. С помощью клавиш прокрутки просмотрите список мест наблюдения. Выбрав нужное место, нажмите на **«ENTER»** . Используйте эту опцию при смене места наблюдения. ■
- **Add (добавить).** Добавление нового места наблюдения в базу данных, которая способна хранить до шести мест наблюдения. Пользуясь клавишами прокрутки, просмотрите список стран. Выбрав нужный вариант, нажмите на **«ENTER» .** ■
- **Delete (удалить)**. Удаление информации о конкретном месте наблюдения. ■
- **Edit (редактировать).** Редактирование информации о выбранном месте, включая название, широту, долготу и часовой пояс, т.е. сдвиг относительно среднего времени по Гринвичу. Расположенные западнее ■

*Совет: Если опция "Enter to Sync" выбрана по ошибке (в результате удерживания клавиши «ENTER» в течение более 2 сек), нажмите клавишу MODE для возврата на предыдущий уровень.*

*Дополнительная информация по добавлению и редактированию информации о местах наблюдения содержится на стр.32.*

*функции «Download» (Загрузка), требуются опциональные программное обеспечение #505 «Astrofi nder Software» и комплект кабелей. Для получения дополнительной информации, см. инструкцию, входящую в комплект поставки опционального комплекта. Также, см. раздел «Дополнительные аксессуары»* Гринвичского меридиана пользователи отнимают, а восточнее – прибавляют по одному часу на пояс. Сдвиг часовых поясов для городов США приведен в **Таблице 1.**

*Примечание: При выборе соответствующей опции (см. п. Daylight Примечание: Saving), учитывается поправка на летнее время. Для использования*

**Owner Info (информация о пользователе).** Информация о владельце телескопа:

- **Name (имя).** Пользователь может ввести свое имя и фамилию, пользуясь клавишами прокрутки для перемещения по алфавиту. Для перемещения по тексту используйте клавиши-стрелки. Для ввода записи нажмите на **«ENTER» . ■**
- **Address (адрес).** Используя клавиши прокрутки вверх и вниз, введите свой адрес, включая город, страну и почтовый индекс. Нажмите на **«ENTER» . ■**

**Download.** Загрузка информации с персонального компьютера или другой системы AutoStar. В ходе загрузки на экран выводится предупреждение «Downloading Do Not Turn Off» (Не выключать: идет загрузка).

**Clone.** Пересылка информации с одного пульта управления AutoStar на другой. Возможны три варианта:

- **Catalogs.** Пересылка только определяемой пользователем информации, Например: параметров орбит новых спутников или комет. **■**
- **Software.** Пересылка только системы AutoStar. Опция полезна, когда пользователь, загрузивший новую версию программного обеспечения системы AutoStar с Web-узла компании Meade (www.Meade.com), желает переслать эту версию коллегам. **■**
- **All.** Пересылка определяемой пользователем информации и базового программного обеспечения системы AutoStar. **■**

**Statistics**. Меню содержит основные статистические данные о системе AutoStar, включая:

- **Characters Free.** Информация о свободном участке памяти, предназначенной для хранения информации об определяемых пользователем объектах. **■**
- **Version.** Информация о текущей версии программного обеспечения системы AutoStar. **■**

**Reset. П**олный сброс системы AutoStar, т.е. возврат всех параметров в исходное состояние, предусмотренное изготовителем. После выполнения функции Reset необходимо выполнение инициализации, прежде чем приступить к наблюдениям. См. раздел **Инициализация системы AutoStar.**

### **ПОЛЕЗНЫЕ ФУНКЦИИ СИСТЕМЫ AUTOSTAR**

Прежде чем приступить к выполнению операций, описанных в этой части руководства, необходимо изучить основные функции пульта управления AutoStar, описание которых приведено выше. Выполнение описанных ниже операций предполагает знание основных функций системы AutoStar и умение пользоваться меню, вводить числа и текст. Предполагается также, что телескоп правильно инициализирован и настроен.

### **Добавление новых мест наблюдений**

.<br>Для облегчения настройки телескопа при смене места набюдений существует возможность занесения в память системы AutoStar информации о шести различных местах проведения астрономических наблюдений, для чего предусмотрены опции подменю Site (Add, Select, Delete, Edit) меню Setup.

#### **Добавление информации о новом месте наблюдений в список определяемых пользователем мест:**

Процедура описана на примере добавления выбранного города в список базы данных.

- Найдите меню «Setup: Site» (настройка: место наблюдений) и нажмите на **«ENTER».** 1.
- С помощью клавиш прокрутки найдите опцию «Site: Add» (место наблюдений: добавить) и нажмите на **«ENTER» .** 2.
- С помощью клавиш прокрутки просмотрите список стран/штатов. Нажатием клавиши **«ENTER»** подтвердите выбранный вариант. 3.
- С помощью клавиш прокрутки просмотрите список городов. Нажатием на **«ENTER»** подтвердите нужный вариант, тем самым включив выбранный город в базу данных. Таким образом можно добавить в базу данных пять мест наблюдений (шестым будет место, выбранное в ходе процесса инициализации). 4.
- Для выбора места наблюдений найдите меню «Setup: Select» (настройка: выбор) и нажмите на **«ENTER»** . 5.

### **Редактирование информации о месте наблюдений:**

Процедура описана на примере ввода информации о новом месте наблюдений путем редактирования информации о близко расположенном месте. Изменению подлежат название, широта, долгота и сдвиг часового пояса.

Данная процедура требует знания широты и долготы места наблюдений.

- С помощью опции Add (добавить) выберите в списке место, максимально приближенное к вводимому месту наблюдений и нажмите на **«ENTER»** , тем самым добавив его в список используемых мест наблюдений. Выбор места наблюдений, уже присутствующего в списке (в противоположность использованию функции «Custom») упростит процесс редактирования, так как не надо будет менять значение параметра «Time Zone» (часовой пояс). 1.
- С помощью клавиш прокрутки найдите меню «Site: Edit» (место: правка) и нажмите на «ENTER» . На экране появится сообщение «Edit: Name» (правка: название). Нажмите на **«ENTER»** . 2.
- На экране появится название места, только что введенного в список. Если названия на экране нет, найдите его в списке при помощи клавиш прокрутки. 3.
- Пользуясь клавишами-стрелками, измените название и нажмите на **«ENTER»** . На экране вновь появится сообщение «Edit: Name». 4.
- Нажмите клавишу прокрутки вниз, чтобы появилось сообщение «Edit: Latitude» (правка: широта), и нажмите на **«ENTER»** . 5.
- Пользуясь цифровыми клавишами, введите нужную широту и нажмите на **«ENTER»** . На экране вновь появится сообщение «Edit: Latitude». 6.
- Нажмите клавишу прокрутки вниз, чтобы появилось сообщение «Edit: Longitude» (правка: долгота), и нажмите на **«ENTER»** . 7.
- Пользуясь цифровыми клавишами, введите нужную долготу и нажмите на **«ENTER»** . На экране вновь появится сообщение «Edit: Longitude». 8.
- Нажмите клавишу прокрутки вниз, чтобы появилось сообщение «Edit: Time Zone» (правка: часовой пояс), и нажмите на **«ENTER»** . (Если часовой пояс менять не требуется, вновь нажмите на **«ENTER»** и переходите к следующему пункту). Сдвиг часового пояса рассчитывается 9.

*Совет: Координаты объекта (прямое восхождение и склонение) можно ввести без использования меню. Если вам не нравится работать с меню, возможен прямой ввод координат. Нажмите и удерживайте клавишу MODE в течение двух секунд или дольше. На экране появятся координаты R.A. и Dec. Нажмите клавишу GO TO. Появится сообщение "Object Position" и набор координат. При помощи цифровых клавиш введите координаты (прямое восхождение и склонение) любого небесного объекта, заменив ими существующие значения. Как только координаты будут введены, телескоп начнет автоматическое наведение на точку небесной сферы с указанными координатами. Заметим, что прежде должны быть выполнены процедуры инициализации, настройки исходного положения и настройки. Однако если необходимо сохранить вводимые координаты объекта в памяти, следует использовать стандартную процедуру ввода, т.е. через меню.*

относительно среднего времени по Гринвичу. Расположенные западнее Гринвичского меридиана пользователи должны отнимать, а восточнее – прибавлять по одному часу на пояс. Сдвиг часовых поясов для городов США приведен в **Таблице 1**.

- После ввода сдвига часового пояса нажмите на **«ENTER»** . На экра-10. не вновь появится сообщение «Edit: Time Zone».Нажмите клавишу **«MODE»**. На экране появится сообщение «Site: Edit».
- 11. При помощи клавиш-стрелок выберите опцию «Site: Select». На экране появится информация о только что отредактированном месте. Для выбора данного места нажмите на **«ENTER»** , для выхода из меню нажмите на **«MODE».**

# **Использование системы AutoStar для наведения на астрономический объект, отсутствующий в базе дан-**

**НЫХ**<br>Данная процедура состоит во вводе координат небесных объектов, отсутствующих в базе данных системы AutoStar. Обязательными для ввода<br>являются название объекта и координаты прямого восхождения (R.A.) и<br>склонения (Dec.). По желанию можно вводить звездную величину и види-<br>мый угловой разм

вас может возникнуть желание наблюдать объекты, отсутствующие в базе данных. Система AutoStar позволяет вводить координаты прямого восхождения и склонения через опцию «User: Objects» (пользователь: объекты) меню «Objects» для последующего автоматического наведения на данный объект.

Чтобы воспользоваться этой возможностью, необходимо знать координаты прямого восхождения и склонения интересующего вас объекта (объектов).<br>Эти данные можно поискать в библиотеке, Интернете, либо в астрономической секции книжного магазина, в астрономических журналах. Вводимая<br>вами информация станет частью постоянной базы данных, называемой «User Objects» (пользовательские объекты).

### **Ввод координат астрономического объекта через опцию «User: Objects» меню Object:**

- Выполните процедуру инициализации системы AutoStar и настройку<br>телескопа.<br>После настройки телескопа на экране появится сообщение «Select<br>Item: Object» (при необходимости найдите это меню с помощью клавиш 1.
- 2.
- прокрутки, как было описано ранее). Нажмите клавишу «ENTER».<br>На экране появится сообщение «Object: Solar System» (объект: сол-<br>нечная система). Нажимайте клавишу прокрутки вверх до появления<br>сообщения «Object: User Object 3.
- На экране появится сообщение «User Object: Select» (пользовательский объект: выбор). Нажмите клавишу прокрутки вверх один раз. Появится сообщение «User Object: Add» (пользовательский объект: добавить). 4.
- Нажмите клавишу «ENTER»<br>В верхней строке экрана появится сообщение «Name» (название), а в<br>нижней строке мерцающий курсор. Пользуясь клавишами стрелка-<br>ми, как было описано выше, введите имя объекта и нажмите клавишу<br>«EN 5.
- На экране появится сообщение «Right Asc.: 00.00.0». С помощью циф-<br>ровых клавиш введите координату прямого восхождения объекта и на-<br>жмите на «ENTER».<br>На экране появится сообщение «Declination: +000.00 «. С помощью<br>нифров 6.
- На экране появится сообщение «Declination:  $+00^{\circ}00^{\circ}$  «. С помощью ходимости с помощью клавиш прокрутки смените знак «+» на «-». На-<br>жмите клавишу «ENTER».<br>Система AutoStar предложит ввести видимый размер объекта. Этот шаг 7.
- является необязательным. Прижелании при помощи цифровых клавиш введите размер объекта (в угловых минутах) и нажмите на **«ENTER»** . 8.
- Чтобы пропустить этот шаг, просто нажмите на **«ENTER» .** шаг также является необязательным. При желании при помощи цифро-<br>вых клавиш введите эту информацию и нажмите на «**ENTER»**. Вновь появится сообщение «User Object: Add». 9.

#### **Автоматическое наведение телескопа на введенный пользователем объект:**

Процедура предполагает выбор объекта из списка пользовательских объектов с последующим автоматическим наведением на выбранный объект при нажатии клавиши GO TO.

- При появлении сообщения «User Object: Add» нажмите однократно на клавишу прокрутки вверх. Появится сообщение «User Object: Select». Нажмите на **«ENTER»** . 1.
- При необходимости, пользуясь клавишами прокрутки, выберите нужный объект, затем нажмите на **«ENTER» .** 2.
- На экране появится имя объекта а также координаты прямого восхождения и склонения. 3. 4.
- Для наведения телескопа на данный объект нажмите клавишу GO TO.

### **Наблюдения спутников**

Данный пример иллюстрирует процедуру процедуру подготовки телескопа к наблюдениям прохождения по небосводу искусственных спутников Земли.

- Найдите меню «Object: Satellite» (объект: спутник) и нажмите клавишу «ENTER» . 1.
- При помощи клавиш прокрутки просмотрите список имеющихся спут-<br>ников.<br>Выберите из списка нужный вариант и нажмите клавишу **«ENTER»** . 2.
- 3.
- На экране появится сообщение «Calculating…» (вычисление…), затем «Tracking…» (слежение…). Если ожидается появление этого спутника (из-за горизонта), появится сообщение «Located» (обнаружен). 4.
- хождении спутника: aos (acquisition of signal появление сигнала) и los (loss of signal – исчезновение сигнала). Вычитание значения aos из los 5.
- ция о местонахождении спутника.<br>После вывода на экран информации о местонахождения спутника по-<br>явится сообщение «Аlarm» (будильник). Нажмите клавишу **«ENTER»** , и система AutoStar автоматически настроит будильник на подачу звукового сигнала за минуту до ожидаемого появления спутника в зоне видмости. Ожидая появления спутника, можно заниматься наблюдением<br>других объектов. 6.
- . Когда прозвучит сигнал будильника, войдите в меню Satellite (спутник)<br>и с помощью клавиш прокрутки выведите название нужного спутника<br>на экран. 7.
- Нажмите клавишу GO TO. Система AutoStar наведет телескоп на место ожидаемого появления спутника. После остановки электродвигателя на дисплее появится таймер с обратным отсчетом времени. *Примечание: если место ожидаемого появления спутника закрыто препятствием, нажмите на «ENTER» , запустив движение трубы* 8.
- да слутник станет виден, нажатием на «**ENTER**» приостановите<br>
телескоп, затем продолжите выполнение данной процедуры.<br>
Когда на таймере обратного отсчета останется менее 20 сек, начните<br>
наблюдать небо через искатель тел 9.
- 10. При появлении спутника в поле зрения телескопа нажмите на «ENTER».
- Ввиду изменения орбит спутников и запуска новых спутников и обитаемых космических кораблей, следует ежемесячно посещать Web-узел компании Meade (www.meade.com) для получения новой информации и инструкций по ее загрузке в систему AutoStar. Если информация не обновлялась долее одного месяца, время прохождения объекта может не совпасть с прогнозом системы AutoStar. Для загрузки информации необходимо приобрести программу AstroFinderTM и набор кабельных разъемов. См. раздел **Дополнительные принадлежности.** *Примечание: Многие спутники летают по низким орбитам на скорости порядка 28000 км/ч. Такие спутники остаются в зоне видимости* 11. С помощью клавиш-стрелок отцентрируйте изображение спутника в

*лишь несколько минут, что создает необходимость быстрого поворота трубы телескопа. Лучшее время наблюдения – вскоре после захода Солнца и перед восходом, когда небо еще достаточно темное. Наблюдения среди ночи проблематичны, т.к. спутники могут скрываться в тени Земли.* 

#### *Примечание:*

*Пакет программного обеспечения Meade Autostar Suite обеспечивает множество возможностей для создания пользовательских экскурсий. См. разделы «Фотографирование астрономических объектов» и «Дополнительные принадлежности».*

### **Создание АСТРОНОМИЧЕСКОЙ ЭКСКУРСИИ**

Создание собственной экскурсии может оказаться очень полезным занятием. Вы можете заранее определить список объектов, которые хотите наблюдать и изучать в любую ночь. Можно также разработать астрономический сценарий для показа студентам или друзьям. К приведенному ниже списку команд время от времени могут добавляться новые команды, поэтому периодически посещайте Web узел компании Meade (www.meade.com). Когда выбрана опция Guided Tour (экскурсия), Система AutoStar последовательно наводит телескоп на астрономические объекты из предварительно определенного списка, а также выводит на экран пульта управления информацию о каждом объекте: тип объекта, созвездие, в котором он находится, координаты прямого восхождения и склонения и т.п. Система AutoStar содержит несколько экскурсий, которые были запрограммированы на заводе-изготовителе. Но каждый пользователь телескопа может создать свою собственную экскурсию. Экскурсия представляет собой текстовый ASCII файл, содержащий список команд и описаний. Каждая строка в тексте экскурсионной программы является либо командной, либо описанием.

#### **Что для этого нужно:**

Персональный компьютер с установленным на нем текстовым редактором или другой программой работы с текстовой информацией (экскурсия может быть сохранена «только как текст « или как MSDOS текстовый файл).

Кабель интерфейса Meade #505 (приобретается отдельно) для загрузки экскурсии в пульт управления AutoStar с персонального компьютера.

#### **Режимы экскурсии.**

Объекты, помещаемые в список экскурсии, выбираются из базы данных системы AutoStar, или указываются их координаты прямого восхождения и склонения. Экскурсия реализуется в одном из двух режимах:

*Автоматический режим.* Название объекта отображается на первой строке экрана, а его описание прокручивается на второй строке экрана.

*Интерактивный режим.* Название экскурсии выводится в первой строке экрана, а имя объекта во второй строке. Для вывода на экран описания объекта пользователь должен нажать клавишу ENTER.

#### **Строка комментария**

Строка комментария - это информация в программе экскурсии, которая не выводится на экран пульта управления, например, имя автора, номер версии, авторские права и т.п. Все комментарии начинаются с символа «/», стоящего в строке первым.

*Например:*

/ Extreme Objects (экстремальные объекты)

/ (c) 2002 Meade Instruments Corporation.

#### **Командная строка**

Командная строка содержит программную команду, а также координаты прямого восхождения и склонения, строку заголовка, строку описания и ключевое слово.

**R.A.** Введите координату прямого восхождения объекта в следующем формате: HH:MM:SS.

Например: 18:51:05

**Dec.** Введите координату склонения объекта в следующем формате: DDdMMmSSs. Например: - 06d16m00s.

**Строка заголовка.** Текст, набранный в строке заголовка, выводится на пульт управления в качестве названия объекта. Строка заголовка может содержать до 16 символов и должна быть заключена в кавычки. Например: «M64» или «My Favorite Star».

В *интерактивном режиме* строка заголовка будет отображаться на второй строке экрана после того, как будет нажата клавиша ENTER. В автоматическом режиме или после выбора интерактивного режима строка заголовка появляется на первой строке, а описание прокручивается на второй строке экрана пульта управления. Ключевые слова обозначают действия, которые будут выполнены во время экскурсии. Система AutoStar опознает следующие ключевые слова:

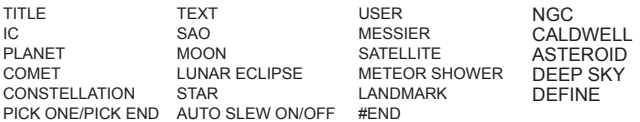

**Строка описания описывает объект.** Она должна быть заключена в кавычки. Если описание превышает одну строку, то каждая строка описания должна заканчиваться кавычкой и жестким возвратом каретки (в начало следующей строки). Чтобы кавычки отображались на экране в описании объекта, необходимо ставить двойные кавычки как в начале, так и в конце желаемого выражения. Например: «The Orion Nebula is onsidered «»awesome»» by many who view it» («Многим наблюдателям, которые видели Туманность Ориона, она кажется «потрясающей»)

#### **Написание экскурсии.**

C помощью перечисленных выше команд (ключевых слов) пользователь может создать свою астрономическую экскурсию. Когда перед командной строкой ставится выражение AUTO SELECT, то активируется автоматический режим (Automatic Mode) и, когда он выбран, система AutoStar автоматически ищет и находит нужный объект. Ниже приводится список командных строк. Каждая командная строка начинается с ключевого слова и содержит все необходимые параметры.

#### **TITLE**

Заголовок (TITLE) должен быть первым ключевым словом в создаваемой экскурсии после всех строк комментария и должен иметь длину не более 15 символов. Система AutoStar опознает заголовок, когда в меню выбирается опция «Guided Tour» (экскурсия). Например: TITLE «A Star's Life»

#### **TEXT «строка заголовка» «строка описания»**

С помощью этой команды можно вывести на экран пульта управления телескопа текстовый заголовок и описание.

#### **USER ra dec «строка заголовка» «строка описания»**

(ra \_ координата прямого восхождения, dec \_ координата склонения). Эта командная строка организует доступ к конкретному объекту с вашим собственным описанием. Введите ключевое слово USER, затем координату R.A. и координату Dec объекта, затем его название и описание. Используйте формат, описанный в пункте «Командная строка».

Следующие команды определяют объекты, уже имеющиеся в базе данных системы AutoStar. Если эти команды следуют за командой AUTO SELECT, то названия указанных объектов будут отображаться в первой строке, а их описания - во второй строке экрана пульта управления телескопа. Не добавляйте строки описания после следующих командных строк; эти команды осуществляют доступ к объектам, у которых уже есть описание в базе данных системы AutoStar.

#### **NGC xxxx**

Введите ключевое слово NGC, затем номер объекта нового общего каталога (New General Catalog). Система AutoStar выведет на экран пульта управления описание указанного объекта из своей базы данных. *Например:* NGC 4256

#### **IC xxxx**

Введите ключевое слово IC, затем номер объекта каталога-указателя (Index Catalog). Система AutoStar вы ведет на экран пульта управления описание указанного объекта из своей базы данных. *Например:* IC 1217

#### **SAO xxxxxx**

Введите ключевое слово SAO, затем номер объекта в каталоге SAO. Система AutoStar выведет на экран пульта управления описание указанного объекта из своей базы данных. *Например:* SAO 30200

#### **Messier xxx**

Введите ключевое слово Messier, затем номер объекта каталога Мессье. Система AutoStar выведет на экран пульта управления описание указанного объекта из своей базы данных. Например: M 101

#### **CALDWELL xxx**

Введите ключевое слово CALDWELL, затем номер объекта в каталоге Калдвелла. Система AutoStar выведет на экран пульта управления описание указанного объекта из своей базы данных. Например: CALDWELL 17

#### **PLANET «название»**

Введите ключевое слово PLANET, затем название планеты в кавычках. Система AutoStar выведет информацию об этой планете из своей базы данных. *Например:* PLANET «Pluto»

#### **MOON**

Эта команда организует доступ к информации о Луне, имеющейся в базе данных системы AutoStar

#### **SATELLITE « название »**

Введите ключевое слово SATELLITE, затем название спутника в кавычках. Система AutoStar выведет информацию об указанном спутнике из своей базы данных. *Например:* SATELLITE: «Intl Space Stn»

#### **ASTEROID « название »**

Введите ключевое слово ASTEROID, затем название астероида в кавычках. Система AutoStar выведет информацию об этом астероиде из своей базы данных. *Например:* ASTEROID: «Ceres»

#### **COMET «название»**

Введите ключевое слово COMET, затем название кометы в кавычках. Система AutoStar выведет информацию об этой комете из своей базы данных. *Например:* COMET: «Halley»

#### **LUNAR ECLIPSE**

Если частью экскурсии является лунное затмение, то система AutoStar будет проверять свою базу данных каждый раз при активации экскурсии и определять, будет ли видно текущей ночью лунное затмение. Если затмение не будет видно, то эта опция пропускается и экскурсия продолжается со следующего объекта.

#### **METEOR SHOWER**

Если частью экскурсии является метеорный дождь, то система AutoStar будет проверять свою базу данных каждый раз при активации экскурсии и определять, будет ли виден текущей ночью метеорный дождь. Если нет, то данная опция пропускается и экскурсия продолжается дальше.

#### **DEEP SKY «название»**

Введите ключевое слово DEEP SKY (объект дальнего космоса), затем имя объекта в кавычках. *Например:* DEEP SKY «Small Magellanic Cloud».

#### **CONSTELLATION «название»**

Введите ключевое слово CONSTELLATION (созвездие), затем название созвездия в кавычках. *Например:* CONSTELLATION «Leo Major»

#### **STAR «имя»**

Введите ключевое слово STAR (звезда), затем имя звезды в кавычках. *Например:* STAR «Vega»

#### **LANDMARK az/alt «название» «описание»**

Введите азимут наземного объекта (az) в следующем формате: xxxdxxmxxs. Например: 123d27m00s. Затем введите высоту этого объекта над горизонтом (alt) в следующем формате: xxdxxmxxs. После этого введите строки заголовка и описания в кавычках. *Например:* LANDMARK 123d27m00s 57d20m20s «Landmark 1» «North corner of apartment building».

#### *Совет:*

*Для наблюдений наземных объектов с помощью функции Landmark телескоп необходимо устанавливать и настраивать строго в том же месте, в котором инструмент стоял при занесении данных об этих объектах в базу данных системы AutoStar.*

#### **PICK ONE / PICK END**

Эти два оператора используются для обозначения начала и конца списка пунктов, из которых система AutoStar может выбрать один во время проведения экскурсии. Система AutoStar начинает просмотр с верхней части списка, который обозначается ключевым словом PICK ONE, выводит на экран пульта управления первый объект из этого списка, который находится над горизонтом и игнорирует остальные. Эти операторы полезны при разработке экскурсии, которая может проводиться круглый год. Выберите от 10 до 12 объектов каждого типа, у которых разные значения координаты прямого восхождения. Заключите список между операторами PICK ONE / PICK END. На экран пульта управления будет выводиться информация только об одном из указанных в списке объектов. Ниже приведен пример, в котором в качестве типа астрономического объекта выбрано шаровое скопление.

AUTO SELECT TEXT «Globual Cluster» «Globual Clusters are huge balls of stars»

«They contain 50,000 to 100,000 stars and are located on the the fringes of our» («Шаровое скопление» «Шаровые скопления \_ это огромные звездные шары»

«В них находятся от 50,000 до 100,000 звезд, и располагаются они в нашей»)

PICK ONE AUTO SELECT MESSIER 13

AUTO SELECT MESSIER 15 AUTO SELECT MESSIER 92 AUTO SELECT MESSIER 4

AUTO SELECT MESSIER 68

AUTO SELECT NGC 1234

AUTO SELECT TEXT «None Available» «There are no bright globuar» «clusters visible at this time»

(«Не доступны» « К сожалению, в настоящее время не видно» «ни одного яркого шарового скопления».)

PICK END

#### **AUTO SLEW ON / AUTO SLEW OFF**

#### **(автоматическое наведение включено/ автоматическое наведение выключено)**

Когда в экскурсии используется функция автоматического наведения телескопа (AUTO SLEW ON), система AutoStar автоматически наводит телескоп на объекты, прежде чем вывести на экран их описание. Эта функция полезна при разработке экскурсии, в которой требуется наблюдение нескольких объектов.

#### **#END**

Для завершения экскурсии введите команду #END в отдельную строку в самом конце экскурсии.

#### **Загрузка экскурсий.**

После того, как экскурсия разработана и сохранена в виде ASCII файла (сохранена либо как «только текст» или как MS\_DOS текстовый файл), загрузите ее в систему AutoStar с помощью служебной программы AutoStar Update Utility, установленной на персональном компьютере. После загрузки экскурсии в пульт управления телескопа, система AutoStar проверит правильность программы. Если она не поймет используемую в экскурсии терминологию, то отметит спорные области и выведет их во всплывающее окно на экран компьютера. Сделайте необходимые изменения и попытайтесь вновь загрузить экскурсию. Обратитесь к инструкции к интерфейсному кабелю.

#### **Наблюдения наземных объектов**

Опция меню Landmark позволяет создавать базу данных (с именем Landmark) о наземных объектах наблюдений, заносимых в память при помощи опции «Landmark: Add». Для наблюдений наземного объекта используется опция «Landmark: Select». Наблюдать наземные объекты можно также при помощи опции «Landmark Survey» (обзор наземных объектов) в меню Utilities (служебные функции).

#### **Добавление наземного объекта в базу данных :**

.<br>Данная процедура предусматривает запись координат наземных объектов наблюдений в память системы AutoStar.

- Отметьте место расположения телескопа и выберите хорошо обозна ченный опорный объект и отцентрируйте его в поле зрения окуляра. Для каждого последующего сеанса наблюдений наземного объекта, занесенного в базу данных, устанавливайте телескоп в отмеченное по ложение и центрируйте опорный объект в поле зрения окуляра. Если не использовать постоянную точку привязки, телескоп не сможет обна ружить объекты, занесенные в базу данных .Другим методом настройки является выбор объекта из базы данных Landmark (см. п. **Выбор на земного объекта наблюдений из базы данных** ниже) с последую щим ручным наведением трубы телескопа и центровкой объекта в поле зрения окуляра.<br>Найдите опцию меню «Setup: Targets» (настройка: объект). Выберите 1.
- пункт «Terrestrial» (наземный) и нажмите на «ENTER». На экране вновь появится сообщение «Setup: Targets». Выбор опции «Terrestrial» (на-<br>земный объект) приведет к отключению функции слежения за астро-<br>номическим объектом, ненужной при наблюдениях наземных объектов данных Landmark. 2.
- Нажмите один раз клавишу **«MODE»**. Появится сообщение «Select Item: Setup» (выбор функции: настройка). 3.
- Нажмите один раз клавишу прокрутки вниз. Появится сообщение «Select Item: Object» (выбор функции: объект). Нажмите на **«ENTER»**  . Появится сообщение «Object: Solar System» (объект: Солнечная си стема). 4.
- Нажмите дважды клавишу прокрутки вверх. Появится сообщение «Object: Landmarks» (объект: наземные обекты). Нажмите на **«ENTER»** . Появится сообщение «Landmark: Select» (наземный объект: выбрать). 5.
- Нажмите один раз клавишу прокрутки вниз. Появится сообщение «Landmark: Add» (наземный объект: добавить). Нажмите на **«ENTER»** . 6.
- С помощью клавиш-стрелок введите имя наземного объекта, добавляемого в базу данных, и нажмите на **«ENTER»** . 7.
- Появится сообщение «Center Landmark. Press Enter» (отцентрируйте изображение наземного объекта, нажмите на **«ENTER»**). С помощью клавиш -стрелок (но не вручную!) наведите телескоп на наземный объ ект наблюдений и отцентрируйте его в поле зрения окуляра телескопа. Нажмте на **«ENTER»** . Теперь информация о данном объекте занесена в память системы . 8.
- Появится сообщение «Landmark: Add». При необходимости добавить новые объекты повторите шаги с 5 по 8 данной процедуры .  $\alpha$

### **Выбор наземного объекта наблюдений из базы данных**

- Убедитесь, что телескоп установлен и настроен так же, как при занесе 1.
- 2.
- нии данных об объекте в память системы.<br>Найдите опцию меню «Landmark: Select» (наземный объект: выбрать)<br>и нажмите на «ENTER» .<br>С помощью клавиш прокрутки просмотрите список ранее занесенных<br>в память объектов.<br>При желании наведения телескопа на выбранный наземный объект. 3.
- Нажмите клавишу **«MODE»** для выхода из этого меню . 4.

### **Обзор наземных объектов (Landmark Survey)**

Функция Landmark Survey предназначена для последовательного обзора объектов, введенных через опцию меню «Object: Landmark». Отметим, что эта функция работает, только если в меню Landmark были предварительно введены данные о наземных объектах .

- Найдите меню «Utilities: landmark Survey» (служебные функции: обзор наземных объектов) и нажмите на **«ENTER»** . 1.
- На экране появится сообщение «Landmark Survey: Slewing…» (обзор наземных объектов: наведение телескопа…). Телескоп будет наведен на первый объект списка Survey, и на экране появится название этого объекта . 2.
- Нажмите клавишу **«MODE»** для остановки обзора. Для повторного за пуска обзора с первого объекта списка нажмите клавишу **«ENTER»**  . 3.

### **Проверка доступной памяти системы Autostar**

Система Autostar имеет ограниченный объем памяти. Объекты наземных наблюдений, пользовательские объекты и другая информация занимают определенное количество памяти системы. Для проверки объема доступной памяти, совершите следующие действия:

- Выберите пункт меню «Setup:Statistics» и нажмите клавишу ENTER. 1.
- Появится сообщение «Statistics:97.6K Char.Free» (Доступно 97,6 Кб па-<br>мяти) 2.

### **Идентификация небесного объекта**

Очень интересная функция для исследователя ночного неба. После выполнения настройки телескопа используйте клавиши-стрелки для наведения трубы телескопа на различные объекты. Соблюдайте описанный ниже порядок действий.

*Важное замечание: Пользуйтесь только клавишами-стрелками для наведения телескопа в ходе процедуры идентификации. Ослабление блокировки осей для ручного наведения приведет <sup>к</sup> нарушению на- стройки.*

- Когда интересующий вас объект попадет <sup>в</sup> поле зрения окуляра, на- жмите <sup>и</sup> удерживайте клавишу **«MODE»** до появления меню "Select 1.
- 
- Item: Object". Нажмите клавишу **«ENTER»** для выбора этого меню.<br>При помощи клавиш прокрутки найдите пункт "Object: Identify".<br>Нажмите клавишу **«ENTER»** . Система Autostar начнет поиск информа-2. 3.
- ции по наблюдаемому объекту в базе данных.<br>Если информация по объекту отсутствует в базе данных, система на-<br>ходит и выдает на экоан информацию по ближайшему к предмету наблюдения объекту. Нажмите клавишу GO TO для наведения телескопа на этот объект. 4.

### **Дополнительные возможности азимутального позиционирования**

Имеются 2 способа выбора опорных звезд из базы данных Autostar для азимутального позиционирования. Для получения информации об экваториальном (полярном) позиционировании, см. «Приложение А».

#### **Азимутальное позиционирование по двум звездам**

Для проведения позиционирования по двум звездам требуются определенные знания звездного неба. Для осуществления позиционирования система Autostar предлагает выбрать 2 звезды из базы данных ярких звезд.

- Произведите действия 1 11, описанные в разделе «Инициализация системы Autostar». 1.
- При появлении сообщения «Align: Easy» (Позиционирование: Быстрое), воспользуйтесь клавишами прокрутки для выбора опции «Align: Two Star» (Позиционирование: По 2 звездам). Нажмите клавишу «ENTER». 2.
- Поместите телескоп в начальное положение (см. раздел. «Быстрое позиционирование»). После этого нажмите клавишу "ENTER". 3.
- Появится сообщение «Select Star» (Выберите звезду). После этого на экране отображаются содержащиеся в базе данных звезды для выбора. С помощью клавиш прокрутки выберите звезды для позиционирования. Выбирайте звезду, которую можете найти на ночном небе. Нажмите клавишу «ENTER». 4.
- Телескоп наведется на звезду. С помощью клавиш со стрелками установите звезду в центр поля зрения окуляра. Нажмите клавишу «ENTER». Повторите указанную последовательность действий для второй опор-5.
- ной звезды. Позиционирование телескопа выполнено, и телескоп готов к использованию функции «GO TO» для наблюдений ночного неба. 6.

#### **Азимутальное позиционирование по одной звезде**

Для проведения позиционирования по одной опорной звезде также требуются определенные знания звездного неба. Система Autostar предлагает базу данных ярких звезд. Позиционирование по одной звезде аналогично азимутальному позиционированию по 2 звездам (см. раздел «Азимутальное позиционирование по 2 звездам»), и отличается тем, что достаточно выбрать только одну опорную звезду.

*ВАЖНОЕ ПРИМЕЧАНИЕ: Точность азимутального позиционирования по одной звезде, в отличие от позиционирования по 2 звездам, зависит от правильности горизонтальной установки телескопа, и от того, насколько точно телескоп был наведен на север при установке начального положения. Использование позиционирования по двум звездам обеспечивает большую точность, чем позиционирование по одной звезде.*

#### **Меню Browse (поиск)**

Данная функция, в основе которой лежит алгоритм поиска, используемый в сети Internet, позволяет отыскивать в библиотеках базы данных объекты с определенными параметрами. Опция "Edit Parameters" позволяет задавать параметры поиска, например, тип объекта, минимальное возвышение над горизонтом, звездную величину и проч. После задания параметров поиска выберите пункт меню "Start Search" (начать поиск) и нажмите клавишу **«ENTER»** . Результаты поиска выдаются на экран.

#### **Советы по использованию телескопа ETX**

#### **Советы по проведению наблюдений**

Старайтесь выбирать место наблюдений по возможности дальше от источников освещения (фонари, дома, автомобили). Если это невозможно, стремитесь выбрать по возможность наиболее темное место.

Перед проведением наблюдений подождите примерно десять минут, пока глаза адаптируются к темноте. Во время наблюдений делайте перерыв каждые 10 -15 минут, это позволит снизить напряжение глаз.

По возможности не используйте обычный фонарь. Опытные наблюдатели используют красные фонари, красную подсветку пульта ручного управления AutoStar или обматывают фонари красным целлофаном. При этом при настройке телескопа или изучении карт звездного неба не происходит потери адаптации зрения к темноте. При совместных наблюдениях не допускайте, чтобы яркий свет ме-

шал другим наблюдателям. Не светите фонарем в телескоп, если в это время кто-либо производит наблюдения!

Одевайтесь тепло. При длительном нахождении в неподвижном положении вы можете замерзнуть.

Перед тем как приступить к наблюдениям в темноте, попрактикуйтесь в настройке оборудования в освещенном месте, это позволит лучше ознакомиться с оборудованием.

Для наблюдений небесных объектов и больших участков неба (например, рассеянных звездных скоплений), используйте окуляр с фокусным расстоянием 26 мм. Для более детальных наблюдений при больших увеличениях (например, при наблюдении кратеров на Луне или колец Сатурна), используйте окуляры с большим увеличением (например, с фокусным расстоянием 9 мм).

Во время наблюдений храните данное руководство в доступном месте. Ознакомьтесь с содержанием руководства, это позволит быстрее находить интересующую информацию при освещении с помощью красного фонаря.

Приглашайте участвовать в наблюдениях друзей и членов семьи. Заранее подготовьтесь к тому, чтобы показать им 3 - 4 объекта, при длительных перерывах и поиске объектов они могут потерять интерес к наблюдениям. Также покажите им, как осуществлять фокусировку телескопа в хорошо освещенном месте перед наблюдениями.

### **ФОТОГРАФИРОВАНИЕ АСТРОНОМИЧЕСКИХ ОБЪЕКТОВ**

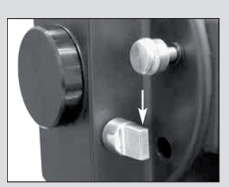

*Рис.26: вторичное зеркало установлено в положение «наблюдение через окуляр»*

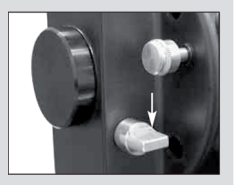

*Рис.27: вторичное зеркало установлено в положение «фотографирование»*

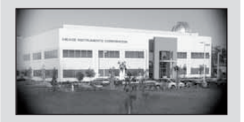

*Рис.29: виньетирование – затемнение углов кадра.*

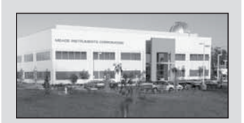

*Рис.30: фото без виньетирования.*

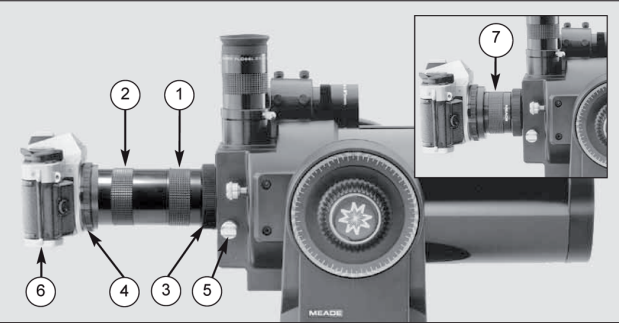

*Рис.25: Использование #64 Т-адаптера: (1) короткая секция адаптера; (2) удлинённая секция адаптера; (3) рифленое кольцо-зажим; (4) переходное кольцо (для согласования резьбы адаптера с креплением объектива камеры); (5) переключатель откидного зеркала (в нижнем положении); (6) 35мм фотоаппарат; (7) вариант 1.*

Для фотографирования небесных объектов с использованием телескопа ЕТХ предусмотрен #64 Т-адаптер. Для фотографирования можно использовать малоформатный зеркальный фотоаппарат со съемным объективом. Фотоаппарат крепится к адаптеру с помощью T-кольца, соответствующего байонетному креплению используемомой камеры. При этом роль объектива исполняет сам телескоп.

Прикрутите байонетное Т-кольцо к #64 T-адаптеру. Отверните защитную крышку фотопорта (**15 рис.1**) трубы телескопа. Прикрутите Т-адаптер (**2, рис.25**), к фотопорту телескопа. Прикрепите фотоаппарат к байонетному креплению Т-кольца (**6, рис.25**).

Переведите переключатель откидного зеркала (**5, рис.25**) в положение «фотографирование», как это показано на рисунках 26 и 27.

Для ориентирования фотографируемого объекта в видоискателе зеркального фотоаппарата следует отпустить затяжное кольцо-зажим (**3, рис.25**), при помощи которого Т-адаптер крепится к фотопорту, и повернув камеру в нужном положении, затянуть кольцо.

Заметьте, что #64 Т-адаптер состоит из 2-х частей (**1 и 2, рис.25**), которые поставляются в сборе. Любой из ниже приведенных вариантов крепления может быть использован для присоединения 35мм камеры к телескопу:

**Вариант 1:** камера + переходное кольцо + секция (1) Т-адаптера (**7, рис. 25**). ETX90-AT:фокусное расстояние оптической системы 1250мм при f/13.8

ETX125-AT:фокусное расстояние оптической системы 1900мм при f/15 В варианте 1 используется короткая секция Т-адаптера. При этом обеспечивается кратчайшее расстояние между телескопом и камерой. В этом случае при съёмке может возникать виньетирование – затемнение углов кадра (**рис. 29**).

**Вариант 2:** камера + переходное кольцо + секции (1) и (2) Т-адаптера (**рис. 25**). ETX90-AT:фокусное расстояние оптической системы 1450мм при f/16

ET X-125-AT:фокусное расстояние оптической системы 2310мм при f/18 В варианте 2 используются обе секции Т-адаптера. При этом расстояние между камерой и телескопом увеличивается. В этом случае виньетирования при съёмке не будет.

*Рис.31 Астрономическая камера DSI.*

### **Рекомендации по фотографированию с использованием телескопа ЕТХ-AT**

- Для приведения в действие спускового механизма камеры используйте тросик. Касание камеры почти наверняка вызовет нежелательную вибрацию установки. 1.
- Фокусируйте изображение фотографируемого объекта с максимальной точностью. Наблюдая фотографируемый объект через зеркальный видоискатель фотоаппарата, поворачивайте ручку фокусировки телескопа, добиваясь максимальной резкости изображения. Некоторые 35-мм фотоаппараты имеют дополнительный фокусирующий экран (приобретаемый по желанию у производителя), используемый с длин-нофокусным телеобъективом. Этот экран обеспечивает более яркое и четкое изображение, поэтому настоятельно рекомендуется для ис-2.
- пользования. Выдержка при фотографировании может меняться <sup>в</sup> широком диапа- зоне <sup>в</sup> зависимости от яркости астрономического объекта <sup>и</sup> типа ис- пользуемой фотопленки. Лучшим способом определения выдержки для конкретного случая является метод проб и ошибок. 3.

**Примечание:** Многие фотоаппараты имеют встроенный фотоэк-<br>спонометр, действующий и при снятом штатном объективе, когда<br>фотоаппарат присоединен к телескопу через Т-адаптер. При фото-.<br>графировании наземных объектов фотоэкспонометр может давать<br>хорошие результаты, однако для астрономической съемки он непригоден, поскольку не рассчитан на фотографирование ночного неба.

- Фотографирование наземных объектов с использованием телескопа<br>ETX чувствительно к потокам теплого воздуха, поднимающимся от<br>земной поверхности. Поэтому съемку удаленных объектов лучше про-<br>водить ранним утром, пока земная 4.
- важно соблюдение рекомендаций, данных в пп.1 4. 5.
- Вы можете также использовать специальные камеры MEADE для съемок Луны, планет, объектов дальнего космоса (**рис. 31**) 6.

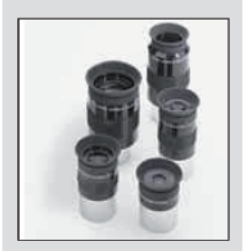

*Рис.32: Дополнительные окуляры с различным фокусным расстоянием.*

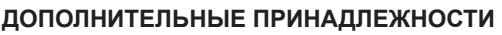

Для телескопов Meade серии ЕТХ предусмотрены дополнительные принадлежности в широком ассортименте. Уровень качества аксессуаров соответствует уровню качества самого телескопа. **Детальное описание принадлежностей содержится в общем каталоге компании Meade и на сайте www.meade.ru.**

**Программное обеспечение AstroFinderTM #505 и набор соединительных кабелей.** Загрузка программы AstroFinderTM на ваш персональный компьютер позволит осуществлять дистанционное управление телескопами, оснащенными системой управления Autostar, каковыми являются телескопы серииЕТХ, с дисплея персонального компьютера. К пакету AstroFinder прилагается набор кабельных разъемов для подключения телескопа серии ЕТХ, оснащенного системой Autostar, к персональному компьютеру.

**Окуляры** Meadе серий Super Plössl и SWA идеально подходят для астрономических и наземных наблюдений. Обычно рекомендуется иметь 2-3 окуляра. Начальный набор может включать SP 9.7мм и SP 15мм. Опытный астроном-любитель, вероятнее всего, выберет SP 9.7мм, SP 12.4мм и SWA 18мм. Окуляры серии Super Wide Angle имеют очень широкое поле изображения, идеальное для изучения звездных полей, диффузных туманностей или для наблюдения земных объектов. При благоприятных атмосферных условиях окуляры UWA 4,7мм и UWA 6,7мм обеспечивают большое увеличение и самый широкий угол зрения, что идеально подходит для наблюдения Луны и планет.

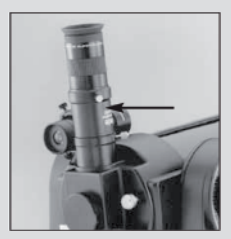

*Рис.33: Линза Барлоу 2x (#126)*

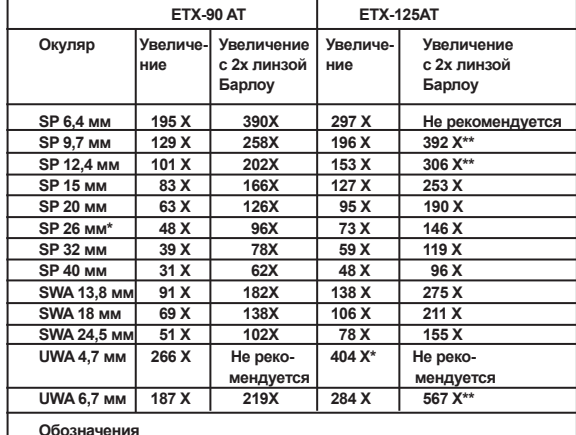

**\* Окуляр входит в комплект поставки телескопа**

**\*\* Рекомендуется использовать только при очень хороших условиях наблюдений**

**Линза Барлоу 2х (#126),** состоящая из трех элементов (линз), удваивает кратность увеличения любого окуляра с сохранением высокого разрешения изображения, цветовой коррекции и контраста. Линза Барлоу вставляется в окулярный узел телескопа первой, за ней следуют диагональная призма и окуляр.

**#64 T-Adapter:** Применяется при фотографировании через телескоп. Фотоадаптер прикрепляется при помощи резьбы к задней части оптической трубы телескопа, затем устанавливается переходник T-mount для 35мм камеры, и наконец, сама фотокамера. При таком креплении фотокамера жёстко зафиксирована относительно телескопа, который становится «объективом» фотокамеры (см. раздел «Фотографирование астрономических объектов»).

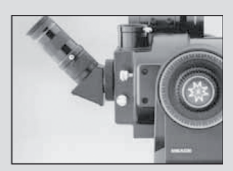

*Рис.34 #932 оборачивающая призма.*

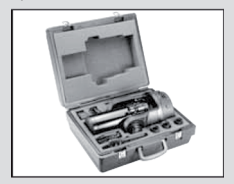

*Рис.35: Жесткий кейс для переноски.*

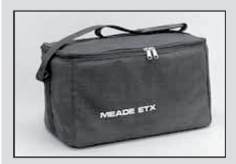

*Рис.36: Мягкий кейс для переноски.*

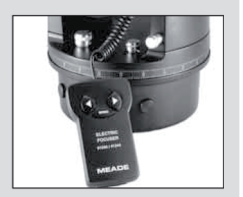

*Рис.37: #1244 электрическое фокусировочное устройство.*

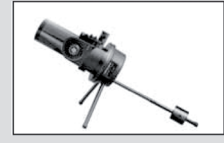

 $P$ ис. 38: Настольная *тренога*

**Диагональная призма прямого изображения #932 (45о)** используется главным образом для наблюдения наземных объектов и обеспечивает правильную ориентацию изображения под удобным для наблюдения углом 45о.

**Жесткие кейсы:** Для лучшей защиты телескопа во время переноски Вы можете использовать жесткий кейс: **#774** – для ETX-90AT и #775 – для ETX-125AT. В них помещается телескоп с такими принадлежностями, как окуляры, настольная тренога, пульт управления, компьютерный пульт управления AutoStar и многое другое.

**Транспортировочная сумка ЕТХ #765:** Мягкая сумка (рис.36) предназначена для транспортировки телескопа. Она имеет наплечный ремень, что облегчает переноску всего комплекта, включая настольную треногу, окуляры и другие дополнительные принадлежности. Используя эту сумку, Вы сможете взять телескоп ЕТХ в салон самолета в качестве ручного багажа.

**Адаптер питания и удлинительные кабели:** В качестве альтернативного варианта питания, телескопы серии ETX могут быть подключены к электросети напряжением 220В через специальный сетевой адаптер #541. Сетевой адаптер #541 подключается к 12В разъему телескопа с помощью кабеля длиной 7.5м. Используя кабель питания **#607**, длина которого также составляет 7.5м, Вы сможете подключать телескоп к автомобильному аккумулятору через гнездо-прикуриватель, расположенное в салоне автомобиля.

**Электронное фокусировочное устройство #1244** (для ETX-90AT) и **#1247**  (для ETX-125AT): Специально для телескопов серии ETX компания MEADE разработала фокусировочное устройство, позволяющее плавно производить точную фокусировку объектов наблюдения, не касаясь при этом самого телескопа. Каждое фокусировочное устройство (рис. 37) питается от 9В элемента питания, имеет несколько скоростей фокусировки и кнопки направления фокусировки.

**Настольная тренога #880** (для модели ETX-90AT) и **#881** (для моделеи ETX-125AT). Для осуществления полностью автоматического слежения, настольная тренога может использоваться для полярной настройки телескопа. (рис. 39).

Каждая настольная тренога включает 2 опоры с неизменяемой длиной и 2 опоры с регулируемой длиной с возможностью настроек для широты места наблюдений. При наблюдении на широте ниже 25°, рекомендуется использовать опциональный противовес #1422 Low-Latitude Balance Weight при работе с телескопом ETX-90; противовес входит в комплект поставки настольных треног для телескопа ETX-125AT.

### **ДОПОЛНИТЕЛЬНЫЕ ПРИНАДЛЕЖНОСТИ**

Телескоп ЕТХ – это точный оптический инструмент. При бережном обращении и соблюдении правил обслуживания он прослужит вам долгие годы.

#### **Общие требования по уходу за телескопом:**

Прибегать к чистке оптических компонентов телескопа необходимо как<br>можно реже. Незначительное количество пыли на оптических поверх-<br>ностях не вызовет заметного ухудшения качества изображения. Если<br>чистка действительно нео 1.

нажима.<br>**ВНИМАНИЕ:** Во избежание повреждения просветляющего покрытия<br>линз не применяйте для чистки оптики цветные ткани. В крайних *случаях, Вы можете выполнить чистку внутренней поверхности* ной трубы блок объектива, в котором смонтирована вся система<br>корректирующих линз и вторичного зеркала. Для чистки внутренних *поверхностей линз используйте средство, состав которого описан <sup>в</sup> пункте 1.*

ла, не прикасайтесь к его алюминированной поверхности пальцами,<br>тканью или другими предметами.<br>**Примечание:** При чистке енутренних поверхностей корректирую-<br>щих линз ни в коем случае не извлекайте их из оправ. В противном

- буется специальное оборудование.<br>Если Вы проводите наблюдения ночью вне помещения, на поверхно-<br>сти тепескопа может появиться водяной конденсат. Хотя он не причи-<br>нит тепескопу никакого вреда, рекомендуем протереть весь и 2.
- тирать оптические поверхности! Или просто дайте постоять тепескопу<br>какое-то время в теплом помещении, чтобы оптические поверхности<br>высохли сами.<br>Если Вы не собираетесь использовать ЕТХ в течение длительного сро-<br>ка, реком 3.
- 4.
- Не оставляйте телескоп в закрытой машине в жаркий летний день.<br>Повышенная температура и влажность могут повредить внутреннюю<br>смазку телескопа и электрическую часть. 5.
- В комплект телескопа ЕТХ входит набор шестигранных ключей.<br>Малый ключ (0,05 "): используется для затягивания винтов любых ру-<br>чек: Например: ручки фокусировки, ручки откидного зеркала.<br>Средний ключ (1/16 "): этот ключ при 6.

#### **Правильное хранение и транспортировка телескопа**

Храните телескоп в сухом и прохладном месте. Избегайте мест с повышен-<br>ной температурой и влажностью воздуха. Рекомендуется хранить телескоп в его упаковке. Для транспортировки используйте заводскую упаковку или кейс.<br>Не роняйте телескоп и оберегайте его от ударов во избежание повреждения оптической трубы и объектива.

### **Обследование оптики**

Если в оптическую трубу телескопа направить фонарь или другой яркий ис-<br>точник света, то, в зависимости от угла падения света и угла обзора, можно<br>увидеть царапинки, темные и яркие точки или даже неровности покрытия, ко-<br> изображений.

### **Возможные проблемы**

#### *Индикатор питания на телескопе не горит, и ни одна из кнопок ручного пульта управления не работает:*

Проверьте что главный выключатель на компьютерной панели телескопа находится в положении ON. Проверьте, что витой кабель ручного пульта управления подключен в разъём HBX. Если Вы используете элементы питания, проверьте, правильность их установки или не разрядились ли они.

*ПРИМЕЧАНИЕ: Признаками разрядки элементов питания являются замедление скорости наведения телескопа. При появлении таких симптомов выключите телескоп и замените элементы питания.*

При использовании внешнего источника питания убедитесь, что провод адаптера подключён к разъёму 12В, а адаптер включен в сеть или в автомобильный прикуриватель. Если ни одна команда с ручного пульта управления не выполняется, выключите и снова включите телескоп. Если после включения питания телескоп не наводится или не работает встроенный мотор, убедитесь в отсутствии какого-либо препятствия на пути вращения телескопа. Если на пути вращения телескопа препятствий нет, но он по-прежнему не вращается, выключите питание и отсоедините ручной пульт. Затем снова подключите пульт и включите питание.

#### *При наблюдении через окуляр нет изображения:*

Убедитесь, что сняты все защитные крышки. Убедитесь, что ручка откидного зеркала находится в верхнем положении, обеспечивая беспрепятственное прохождение света через окуляр. Убедитесь также, что ручка откидного зеркала находится в нижнем положении при использовании оборачивающей призмы #932 или во время фотосъёмки через ETX.

#### *Объект виден в искатель, но не попадает в поле зрения окуляра:*

Искатель не согласован с оптической трубой телескопа (см. раздел «Юстировка искателя»).

#### *Не изменяется скорость наведения при нажатии на кнопку SPEED или телескоп позиционируется слишком медленно при выборе самой высокой скорости.*

Разрядились элементы питания.

#### *Телескоп не отслеживает небесные объекты.*

Убедитесь в правильности инициализации контроллера и корректного выполнения процедуры привязки (согласования) телескопа по опорным звездам.

#### *Изображение, наблюдаемое через окуляр, нерезкое или имеет искажения:*

Применяемое увеличение слишком велико для данных атмосферных условий. Смените окуляр и перейдите к меньшим увеличениям. При наблюдении из теплого помещения разница температур воздуха снаружи и внутри помещения может сказываться на качестве изображения: оно «замывается» и становится нерезким. В таких случаях следует установить телескоп на открытом воздухе. При наблюдениях в жаркий день тепловые потоки, поднимающиеся от земли, могут ухудшать изображение. Для точной фокусировки изображения используйте ручку фокусировки (8, рис.1). Вращайте ручку плавно и не слишком быстро, чтобы не пропустить точку фокуса. Перед началом наблюдения необходимо адаптировать телескоп к температуре окружающей среды, дав ему постоять 15 – 20 минут.

#### *Во время наземных наблюдений объект исчезает из поля зрения окуляра*

Возможно, работает механизм ведения. Убедитесь также, что вертикальный и горизонтальный фиксаторы затянуты.

*Телескоп не поворачивается после наведения на определенную точку* Вероятно, движение ограничивается вертикальным и горизонтальным ограничителями.

#### *Телескоп выдерживает паузу после смены скорости позиционирования*

Это нормальное явление.

#### *Изображение наземного объекта перевернуто слева направо*

Окуляр, установленный в держатель под углом 90о, обеспечивает правильную ориентацию изображения относительно «верх-низ», но зеркальную относительно «вправо-влево». Для получения полностью реального изображения рекомендуется использовать оборачивающую призму #932 Erecting Prism (см. раздел «Дополнительные принадлежности»).

## ТЕХНИЧЕСКИЕ ХАРАКТЕРИСТИКИ

### МОДЕЛЬ ЕТХ-90 АТ

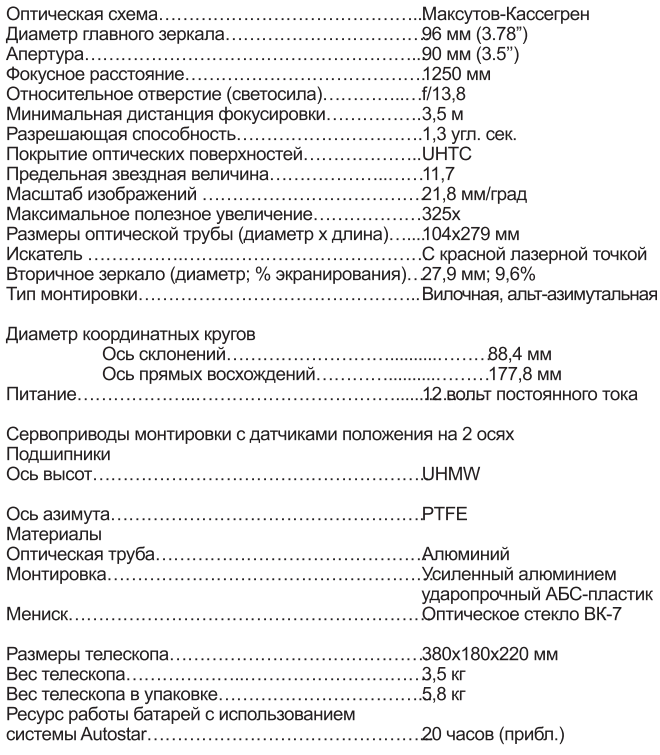

### МОДЕЛЬ ЕТХ-125 АТ

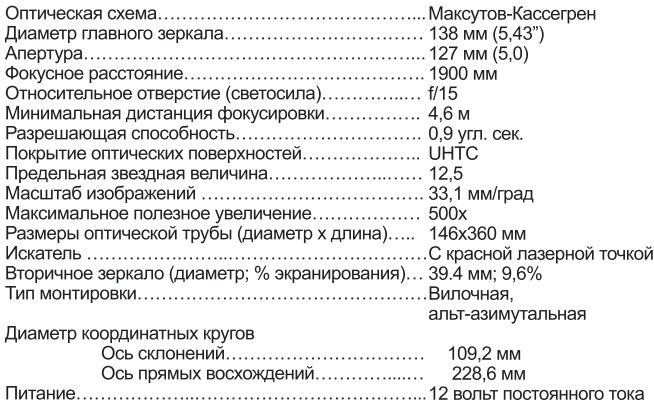

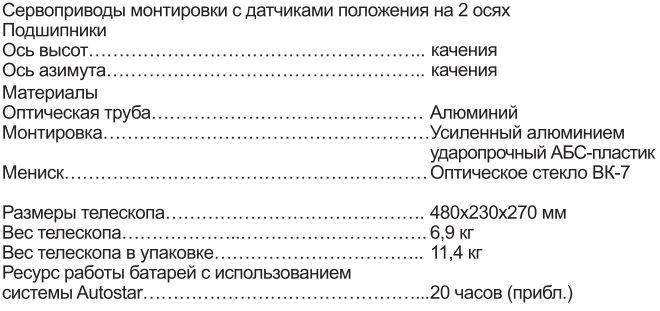

## ТЕХНИЧЕСКИЕ ХАРАКТЕРИСТИКИ СИСТЕМЫ **AUTOSTAR**

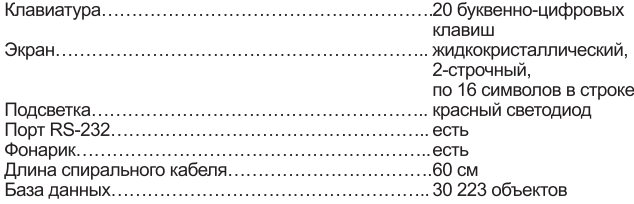

## **ГАБАРИТЫ СИСТЕМЫ AUTOSTAR**

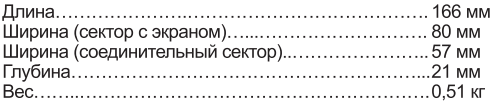

### **ПРИЛОЖЕНИЕ А: ЭКВАТОРИАЛЬНАЯ (ПОЛЯРНАЯ) УСТАНОВКА ТЕЛЕСКОПА**

### **Введение**

При экваториальной (полярной) установке, вертикальная и горизонтальная оси монтировки соответствуют осям небесной системы координат.

Для экваториальной установки телескопа необходимо понимать, где расположены небесные объекты, и как происходит их видимое движение по небесной сфере.

В данном разделе приводятся базовые сведения по терминологии, связанной с экваториальной астрономической системой координат, а также инструкции по поиску небесного полюса и объектов ночного неба, с помощью осей склонения и прямого восхождения монтировки телескопа.

### **Система небесных координат**

Система небесных координат была создана для обозначения положения звезд и других объектов на воображаемой небесной сфере вокруг нашей планеты. Эта система похожа на систему долготы и широты, которые можно увидеть на Земных картах. На карте земной поверхности линии долготы соединяют Северный и Южный полюса планеты, а линии широты направлены в направлении с востока на запад, параллельно земному экватору. Похожим образом воображаемые линии образуют координатную сетку на небесной сфере. Эти линии называются **линиями прямого восхождения и склонения.**

Как и на земной карте, на небесной карте также имеются два полюса и экватор. Полюсы этой системы координат определены в местах, где на небесную сферу проецируются Северный и Южный полюсы Земли. Таким образом, Северный полюс мира (**1, рис. 39**) представляет собой точку на небесной сфере, в которой Северный полюс Земли пересекает небесную сферу. Полярная звезда расположена рядом с Северным полюсом мира (**1, рис. 39**). Небесный экватор (**2, рис. 39**) является проекцией на небесную сферу земного экватора.

Таким образом, как положение объекта на земной поверхности определяется его широтой и долготой, так склонение и прямое восхождение определяют положение объекта на небесной сфере. Например, координаты города Лос-Анджелес (штат Калифорния, США): +34° долготы и 118° широты. Похожим образом можно определить небесные координаты туманности Кольцо: прямое восхождение 18ч и склонение 33°.

- **Прямое восхождение (R.A.).** Единицами измерения этого небесно-<br>го аналога земной долготы являются часы, минуты и секунды по 24-<br>часовой шкале (похоже на то, как линии долготы разделяют часовые пояса на поверхности Земли). Нулевой отметкой было произвольно<br>выбрано созвездие Пегаса, являющееся небесным аналогом Гринвичского меридиана. Диапазон шкалы прямых восхождений составляет от<br>0 часов 0 минут 0 секунд до 23 часов 59 минут 59 секунд. Имеются 24<br>основных линии прямых восхождений, пересекающие небесный эква-<br>тор с интервалом в 15 гра •
- (например, 15° 27' 33»). Склонение объектов к северу от небесного экватора обозначается знаком «+» (например, значение склонение<br>для Северного полюса составляет +90°). Склонение объектов к югу от<br>небесного экватора обозначается со знаком «-» (значение склонение<br>для Южного полюса составл (например, проходящая через созвездия Ориона, Девы или Водолея),<br>имеет нулевое склонение, обозначаемое 0° 0' 0».

### **Полярная установка телескопа с использованием полевой треноги #884 Deluxe Field Tripod.**

Существует 2 основных типа монтировок: азимутальная (alt/az) и экваториальная. При азимутальной установке полярная ось телескопа (ось вращения по горизонтали) направлена вертикально вверх относительно поверхности земли, а при экваториальной установке, полярная ось телескопа направлена на Северный полюс мира (или на Южный полюс мира при

#### *Важное замечание. По умолчанию выбрана опция "Alt/*

*Az" (Азимутальная) пункта "Telescope: Mount" (Телескоп: Монтировка) меню «Setup» (Настройка). Если телескоп настроен для работы в экваториальном режиме, необходимо выбрать пункт «Polar» (Полярная) меню "Telescope: Mount" (Телескоп: Монтировка).*

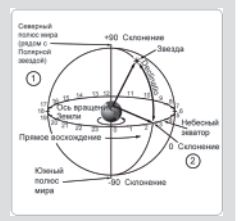

*Рис.39 Небесная сфера*

•

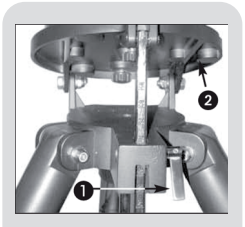

*Рис.40: Ослабьте фиксатор 6 регулятора широтной платформы*

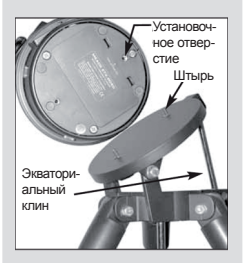

*Рис. 41: Установочное отверстие и штырь*

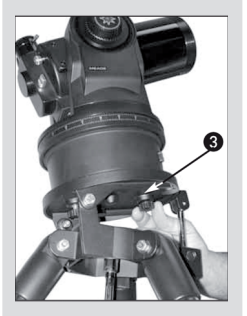

*Рис.42: Установите телескоп на треногу*

наблюдениях в Южном полушарии).Большинству владельцев телескопа ETX не потребуется экваториальная установка телескопа и достаточно будет азимутальной. Пульт управления Autostar позволяет использовать телескоп в азимутальном режиме для большинства задач. Для получения дополнительной информации см. раздел «Быстрое позиционирование по 2 звездам» на стр. 18.

Для осуществления астрономической фотосъемки или использования телескопа совместно с камерой Meade DSI (см. раздел «Фотографирование небесных объектов»), потребуется экваториальная установка телескопа.

### **Сборка полярной монтировки**

- Соберите треногу как указано в разделе «Сборка телескопа». 1.
- Ослабьте фиксатор (**1, рис. 40**), и поднимите платформу (**2, рис. 40**) для доступа к основанию монтировки. Закрепите фиксатор, это позволит предотвратить падение монтировки при установке телескопа. 2.
- Поверните треногу, и установите в положение, при котором наклонная 3. площадка наклонена на север (**Рис. 44 и 45**). При переносе телескопа из помещения на улицу также проверяйте, чтобы наклонная площадка устанавливалась наклоненной на север. При этом одна из опор треноги также направлена на север (**5, рис. 44**). Эта опора расположена с противоположной стороны от экваториального клина (**4, рис. 44**).
- Совместите установочное отверстие в основании монтировки со шты-4. рем в площадке треноги таким образом, чтобы панель управления была направлена на запад. Закрутите оба винта в основании монтировки телескопа. Затягивайте без чрезмерных усилий.
- С помощью карты или атласа, определите широту места наблюдений (**также, см. «ПРИЛОЖЕНИЕ B: ТАБЛИЦА ШИРОТ»**). Ослабьте фиксатор платформы (**1, рис. 43)**, и отрегулируйте положение экваториального клина (**4, рис. 43**) так, чтобы значение широты места наблюдений на экваториальном клине было видно сразу же над плоской поверхностью площадки треноги. Закрепите фиксатор. 5.
- Установите треногу (**5, рис. 44**) в положение, при котором она указы-6. вает на север (если вы знаете положение Полярной звезды, направьте телескоп на Полярную звезду, при нахождении в Южном полушарии, направьте телескоп точно на юг).
- Телескоп установлен в экваториальное положение. Не меняйте положение треноги, это приведет к потере экваториальной настройки телескопа. Для поворота оптической трубы телескопа и наведения на астрономические объекты, воспользуйтесь одним из следующих методов. 7.

(a) Ослабьте фиксаторы осей прямого восхождения и склонения телескопа (**6 и 9, Рис. 1**), это позволит свободно вращать оптическую трубу. После наведения на интересующий объект, закрепите фиксаторы.

(b) При затянутом положении фиксаторов осей телескопа, используйте клавиши-стрелки для вращения оптической трубы.

*Примечание: Для большинства задач достаточно приблизительной установки широты местоположения наблюдателя и положения треноги, когда одна опора направлена на север (шаги 5 и 6). Не уделяйте слишком много внимания точной полярной настройке телескопа, это может помешать получать удовольствие от использования инструмента.*

### **Работа с телескопом в экваториальном режиме**

После экваториальной настройки электродвигатели приводов будут удерживать объект наблюдений в поле зрения окуляра телескопа.

*Внимание: Не меняйте положение треноги и не осуществляйте регулировку экваториального клина во время наблюдений, это может привести к потере полярной настройки телескопа. При ослаблении фиксаторов осей, приводы перестают осуществлять вращение оптической трубы и продолжают осуществлять слежение за объектами только после закрепления фиксаторов.*

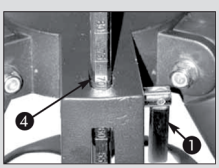

*Рис.43: Установка широты.*

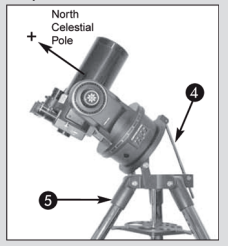

*Рис. 44: Пример полярной настройки. Обратите внимание, что передняя часть наклонной пластины должна быть направлена на север.*

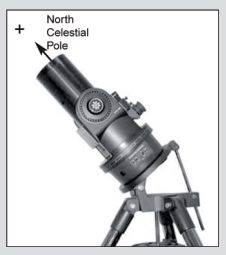

*Рис. 45: Пример полярной настройки: начальное положение с экваториальной установкой.*

*Обратите внимание, что передняя часть наклонной пластины должна быть направлена на север.*

*Замечание. Для выбора одного из 3 методов позиционирования, выберите опцию «Polar» пункта «Mount» меню «Setup: Telescope».*

### **Полярная настройка Autostar**

Система Autostar обеспечивает 3 метода экваториального позиционирования телескопа: «Быстрый», по одной опорной звезде и по двум опорным звездам.

#### **Быстрое позиционирование**

На основе данных о дате, времени и координатах места наблюдений, система Autostar выбирает две опорные звезды для позиционирования. Выберите в меню «Setup: Telescope: Mount» (Настройка: Телескоп: Монтировка) пункт «Polar» (Полярная). Остальная часть процедуры приводится в разделе «Быстрое азимутальное позиционирование по 2 опорным звездам» (стр. 18).

#### **Экваториальное позиционирование по одной звезде**

Для позиционирования по одной опорной звезде требуются определенные знания звездного неба.

Система Autostar предлагает выбрать одну звезду из базы данных ярких звезд.

Система Autostar выбирает Полярную звезду.

Выберите в меню «Setup: Telescope: Mount» (Настройка: Телескоп: Монтировка) пункт «Polar» (Полярная).

Остальная часть процедуры позиционирования практически не отличается от процедуры азимутального позиционирования по одной опорной звезде (см. раздел «Азимутальное позиционирование по одной опорной звезде (**стр. 39**)»), за исключением того, что система Autostar предлагает навести телескоп на Полярную звезду и установить Полярную звезду в центр поля зрения окуляра.

#### **Экваториальное позиционирование по двум звездам**

Для проведения позиционирования по двум звездам требуются определенные знания звездного неба.

Для осуществления позиционирования система Autostar предлагает выбрать 2 звезды из базы данных ярких звезд.

Выберите в меню «Setup: Telescope: Mount» (Настройка: Телескоп: Монтировка) пункт «Polar» (Полярная).

Остальная часть процедуры позиционирования практически не отличается от процедуры азимутального позиционирования по двум звездам звезде (см. раздел Азимутальное позиционирование по двум опорным звездам» (**стр. 39**).

#### **Нахождение полюса мира**

Для того, чтобы ориентироваться на местности, отметьте места восхода (восток) и заката (запад) Солнца. После наступления темноты встаньте лицом на север, при этом ваше левое плечо будет направлено в сторону захода Солнца. Для поиска точного направления на север используйте Полярную звезду, ориентиром для поиска которой является ковш Большой Медведицы (**рис. 46**).

*Примечание: Для большинства задач достаточно приблизительной полярной настройки и установки широты местоположения наблюдателя. Не уделяйте слишком много внимания точной установке телескопа, это*

*может занимать слишком много времени и отвлечь от работы с телескопом.*

#### **Координатные круги**

Телескопы ETX оснащены координатными кругами осей прямых восхождений и склонений (13 и 16, рис 1), облегчающими поиск слабых астрономических объектов при выполненной полярной настройке телескопа. Координатные круги соответствуют небесным координатам, имеющимся в звездных картах и каталогах астрономических объектов. Можно с легкостью найти любой объект по его координатам прямого восхождения (в часах, минутах и секундах) и склонения (в градусах, от 0° до 90°).

При полярной установке телескопа ETX, используйте клавиши-стрелки вправо и влево для вращения телескопа по оси прямых восхождений (R.A.) и клавиши-стрелки вверх и вниз для вращения по оси склонений (Dec.).

*Примечание: Круг склонений расположен на левой вилке монтировки телескопа. На правой вилке имеются круг склонений без разметки (расположен под ручкой-фиксатором оси склонений).*

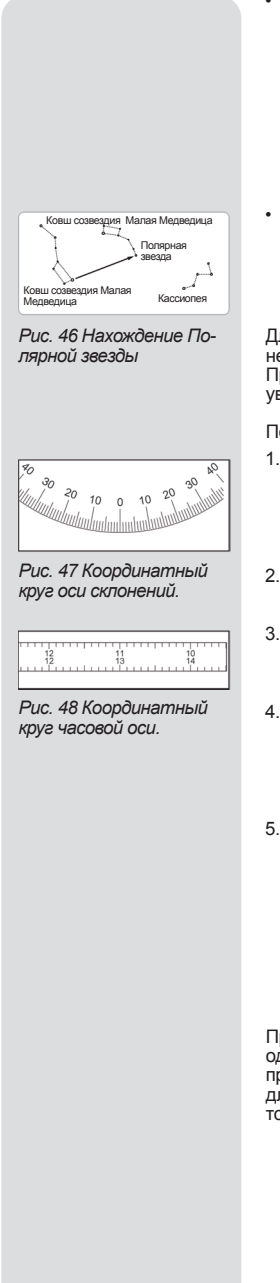

**Координатный круг оси склонений:** Настройка круга склонений (рис. 47) осуществляется на заводе-изготовителе и обеспечивает правильную индикацию склонения небесных тел. •

Так как фиксатор этой оси всегда остается закрепленным, калибровка индикации круга не требуется. Если по каким-то причинам потребуется ослабить этот фиксатор, то необходимо будет произвести калибровку шкалы склонений. Для этого установите оптическую трубу (5, рис 1) в положение, при котором она параллельна основанию монтировки.

Ослабьте фиксатор оси склонений. Установите круг склонений в положение, при котором отметка шкалы (треугольник под шкалой) показывает значение «0». Закрепите фиксатор оси склонений.

**Координатный круг оси прямых восхождений.** Из-за движения небесных тел, во время наблюдений необходимо устанавливать положение координатного круга прямых восхождений (рис. 48) для каждого объекта. Указатель координатного круга прямых восхождений расположен на основании монтировки под кругом, на 90° от панели управления телескопа.

Для поиска астрономических объектов с помощью координатных кругов необходимо произвести экваториальное позиционирование телескопа ETX. При этом рекомендуется включить привод и установить окуляр с малым увеличением (например, окуляр с фокусным расстоянием 26 мм).

После этого, совершите следующие действия:

- Определите небесные координаты (прямое восхождение и склонение) известного объекта, например, яркой звезды. (Не выбирайте для этой цели Полярную звезду и другие объекты, расположенные рядом с Полярной звездой). Координаты ярких звезд имеются в астрономических журналах, специальной литературе и звездных картах. Поместите объект в поле зрения окуляра телескопа. 1.
- Вручную поверните координатный круг прямых восхождений (13, рис. 1) до положения, при котором отметка (треугольник под координатным кругом) указывает координату объекта. 2.
- Теперь координатный круг настроен для указания прямого восхождения любого объекта, на который направлен телескоп. Настройка координатного круга склонений уже выполнена во время полярной настройки телескопа. 3.
- Для поиска другого объекта определите координаты прямого восхождения и склонения объекта. Затем, не дотрагиваясь до координатных кругов, поверните оптическую трубу в положение, при котором отметки на координатных кругах показывают координаты объекта (телескоп можно повернуть вручную, ослабив фиксаторы осей телескопа или с помощью клавиш-стрелок). 4.
- Если полярная настройка телескопа была выполнена правильно, объект будет расположен в поле зрения окуляра телескопа. 5.

*Примечание: Так как искомый объект находится в постоянном видимом движении, после установки координаты объекта на круге прямых восхождений (см. шаг 2), телескоп должен быстро перейти к поиску объекта. В противном случае положение объекта изменится, и он не будет присутствовать в месте, координаты которого указаны на шкале координатного круга прямых восхождений. Использование координатных кругов требует определенных навыков.* 

При первом использовании координатных кругов попробуйте перейти от одной яркой звезды к другой яркой звезде с известными координатами. Попрактикуйтесь в переводе оптической трубы телескопа от одного легкого для нахождения объекта к другому. Это позволит узнать, какая требуется точность для нахождения небесных объектов.

### **ПРИЛОЖЕНИЕ B: ТАБЛИЦА ШИРОТ**

**Таблица широт крупных городов**<br>Ниже приведены данные о том, на какой географической широте находятся основные города России и<br>ближнего зарубежья. Эти сведения будут полезны при согласовании телескопа с Полярной осью. Для

наблюдений отсутствует в этой таблице, поступайте следующим образом:<br>**Если вы находитесь в северном полушарии (N)**. Если место наблюдений удалено более чем на 110 км<br>к северу от выбранного в таблице города, к указанному з

выбранного в таблице города, следует вычитать по одному градусу на каждые 110 км.<br>**Если вы находитесь в южном полушарии (S)**. Если место наблюдений удалено более чем на 110 км к се-<br>веру от выбранного в таблице города, сл

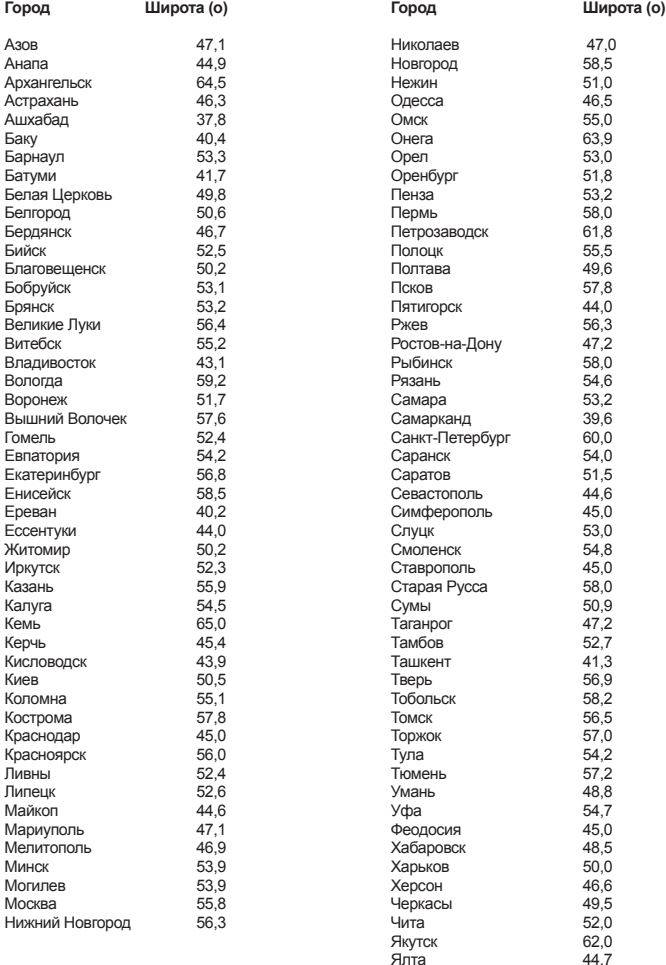

Ялта 44,7<br>Япославль 57,6

Ярославль

### **ПРИЛОЖЕНИЕ C: ТРЕНИРОВКА ЭЛЕКТРОПРИВОДА ТЕЛЕСКОПА**

Процедура тренировки электропривода проводится при первом запуске системы AutoStar для данного телескопа, после сброса системы, либо в случае возникновения проблем с точностью наведения. Данная процедура позволяет повысить уровень точности наведения.

*Примечание: Тренировку электропривода выполняют с использованием наземного объекта, Например: телефонного или фонарного столба, предпочтительно в дневное время. Выполняйте тренировку каждые 3-6 месяцев для поддержания высокой точности наведения телескопа.*

- Если инициализация системы AutoStar уже проведена, переходите к п.2. В противном случае проведите процедуру инициализации (см. раздел 1.
- **Инициализация системы AutoStar** на стр.19), после чего переходите к п.2. Нажмите и удерживайте клавишу **«MODE»** до появления «Select Item: Object». 2.
- Однократно нажмите клавишу прокрутки вверх. Появится «Select Item: Setup». 3.
- Нажмите клавишу **«ENTER»** для входа в меню Setup. Появится «Setup: Align». 4.
- Нажмите и удерживайте клавишу прокрутки вверх до появления «Setup: **Telescope»** 5.
- Нажмите клавишу **«ENTER»** для входа в меню Telescope. Появится «Telescope: Focal Length». 6.
- Нажмите и удерживайте клавишу прокрутки вниз до появления «Telescope: Train Drive». 7.
- Нажмите клавишу **«ENTER»** для выбора опции Train Drive. Появится «Train Drive: Az/RA Train». 8.
- Нажмите клавишу **«ENTER»** для запуска процедуры тренировки по азимуту / прямому восхождению. 9.
- Появится движущееся сообщение «Drive Setup: For this…» как напо-10. минание о необходимости наведения телескопа на наземный объект. Отпустите блокировку осей прямого восхождения и склонений (рис.1) и наведите телескоп на объект. Заверните ручки блокировки. Нажмите клавишу **«ENTER»** .
- 11. Появится сообщение «Center reference object». Отцентрируйте изображение выбранного объекта, используя клавиши-стрелки. Нажмите клавишу **«ENTER»** .
- 12. Труба телескопа перемещается, и появляется сообщение «Press > until it is centered». Нажмите клавишу «стрелка вправо», добиваясь возврата изображения объекта в центр поля зрения. Нажмите клавишу **«ENTER»**. *Примечание: Если вы пропустили объект, удерживая клавишустрелку, возврат телескопа в обратном направлении невоможен. Нажмите клавишу «MODE» для возврата в окно «Train Drive: Az/RA Train» и начните процедуру заново.*
- 13. Труба телескопа перемещается, и появляется сообщение «Press < until it is centered». Нажмите клавишу «стрелка влево», добиваясь возврата изображения объекта в центр поля зрения. Нажмите клавишу **«ENTER»** .
- Вновь появляется сообщение «Train Drive: Az/RA Train». Нажмите клави-14. шу прокрутки вниз для появления «Train Drive: Alt/Dec Train». Нажмите клавишу **«ENTER»** для запуска процедуры тренировки по высоте/наклонению. Появится движущееся сообщение «Drive Setup: For this…» как напоминание о необходимости наведения телескопа на наземный объект. Отпустите фиксатор осей прямого восхождения и склонений (рис.1) и наведите телескоп на объект. Заверните ручки блокировки. Нажмите клавишу **«ENTER»** .
- Появится сообщение «Center reference object». Отцентрируйте изобра-15. жение выбранного объекта, используя клавиши-стрелки. Нажмите клавишу **«ENTER»** .
- 16. Труба телескопа перемещается, и появляется сообщение «Press  $\Lambda$  until it is centered». Нажмите клавишу «стрелка вверх», добиваясь возврата изображения объекта в центр поля зрения. Нажмите клавишу **«ENTER»** . Труба телескопа перемещается, и появляется сообщение «Press **V** until it is centered». Нажмите клавишу «стрелка вниз», добиваясь возврата изображения объекта в центр поля зрения. Нажмите клавишу **«ENTER»** . Вновь появится сообщение «Train Drive: Alt/Dec Train». Процедура тренировки электропривода закончена.

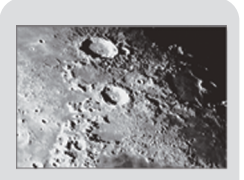

*Рис.49 Кратеры на поверхности луны.*

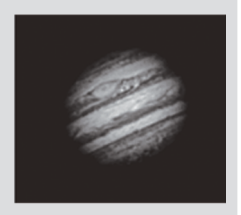

*Рис.50 Планета Юпитер. Четыре самых крупных спутника Юпитера можно наблюдать каждую ночь в разных местах относительно планеты и друг друга.* 

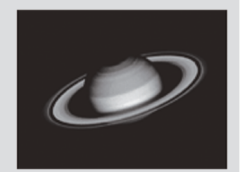

*Рис.51 Сатурн имеет самую протяженную кольцевую структуру из всех планет Солнечной системы.*

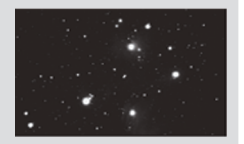

*Рис.52 Плеяды, одно из самых красивых рассеянных звездных скоплений.* 

### **ПРИЛОЖЕНИЕ D: НЕКОТОРЫЕ АСТРОНОМИЧЕСКИЕ СВЕДЕНИЯ**

В начале 17 века итальянский ученый Галилео Галилей вместо того, что-<br>бы рассматривать удаленные деревья или горы, направил свой телескоп,<br>обладающий значительно меньшими возможностями по сравнению с теле-<br>скопом ЕТХ, на проить вращение Земли и ее положение относительно Солнца, тем самым<br>положив начало современной астрономии. К сожалению, несовершенство<br>используемого телескопа не позволило ученому открыть кольца Сатурна.

Сделанные Галилеем открытия стали основой понимания движения и<br>природы планет, звезд и галактик. На основе этих знаний Генриетта Ливит (Henrieta Leavit) предложила метод измерения расстояния до звезд, Эдвин Хаббл выдвинул гипотезу происхождения Вселенной, Альберт Эйнштейн открыл важную́ связь между временем и скоростью света, а астрономы XXI<br>века открыли планеты вокруг других звезд за пределами Солнечной систе-<br>мы. В наше время почти ежедневно с помощью усовершенствованных мо-<br>делей телеск

В отличие от ученых из других областей науки, астрономы приветствуют участие астрономов-любителей в развитии своей науки. Многие наши зна-<br>ния о кометах, метеорных потоках, двойных и переменных звездах, Луне<br>и Солнечной системе основываются на данных, полученных звездах, Луне<br>тельских набл

Научитесь пользоваться справочником астрономических терминов системы<br>AutoStar. В меню этого справочника в алфавитном порядке перечислены<br>определения и описания общепринятых астрономических терминов. Доступ к этой информации осуществляется либо через меню Glossary либо<br>с помощью гипертекстовых слов системы AutoStar, заключенных в скобки.<br>См. раздел Меню Glossary на стр.26.<br>Астрономические объекты.

Ниже перечисляются некоторые из астрономических объектов, которые<br>Ниже перечисляются некоторые из астрономических объектов, которые<br>Луна.<br>Пуна.<br>Пуна допарний является период роста фазы Луны до первой четверти,<br>менем наблю

ность изображения, делая его более интересным.<br>С помощью телескопа ЕТХ на поверхности Луны можно наблюдать много<br>интересных образований, включая кратеры и лунные моря.<br>Лунные кратеры, образовавшиеся в результате ударов ме

Луны. Они представляют собой углубления, образовавшиеся от столкнове- ния <sup>с</sup> крупными астероидами <sup>и</sup> заполненные лавой, извергнутой из лунных

недр.<br>На Луне оставили свои следы 12 астронавтов – участников миссии «Аппо-<br>пон» в конце 1960-х - начале 1970-х гг. К сожалению, ни один из наземных<br>телескопов не способен показать эти следы или другие признаки пребыва-<br>н

ежемесячных астрономических журналов или из тематических интернет-<br>ресурсов. Информацию о планетах можно также получить с помощью си-<br>стемы AutoStar. Найдите меню «Object: Solar System» и просмотрите список<br>планет. После

прокрутки выведите на экран информацию о планете: координаты места<br>положения, время восхода и захода. Ниже дается список планет, оптималь-<br>ных для наблюдений в телескоп ETX-AT.<br>Венера. Диаметр планеты равен 9/10 диаметра

**Венера.** Диаметр планеты равен 9/10 диаметра Земли. По мере движения планеты по орбите вокруг Солнца можно наблюдать различные фазы Ве- неры (серп, четверть или полный диск), напоминающие фазы Луны. Диск Венеры имеет белый цвет, поскольку покрывающие планету облака совер-<br>шенно скрывают детали поверхности планеты.<br>**Марс.** Диаметр планеты составляет половину диаметра Земли. В окуляре<br>телескопа виден маленький красновато-ор

рассмотреть намек на одну из полярных шапок льда. Примерно раз в два<br>года Марс и Земля сближаются на минимальное расстояние, и тогда на по-

верхности планеты становятся различимы дополнительные детали и цве-<br>товые оттенки.<br>**Юпитер.** Это - самая крупная планета Солнечной системы, диаметр которой<br>В 11 раз превосходит диаметр Земли. В телескоп можно увидеть диск (Ио, Европа, Ганимением. Эти спутники вращаются вокруг Юпитера с такой<br>скоростью, что даже в течение одной ночи можно наблюдать их различное

положение относительно планеты и друг друга.<br>Сатурн. Диаметр планеты в 9 раз превосходит диаметр Земли. В телескоп<br>наблюдается небольшой диск, окруженный кольцами (рис. 51). В 1610 г. Га-<br>лилей, наблюдавший эту планету в частиц размером от пылинки до здания. Самую большую щель в кольцевой<br>структуре, называемую щелью Кассини, иногда можно увидеть в телескоп<br>ЕТХ-АТ. Самый крупный спутник Сатурна (Титан) выглядит как подобный

звезде объект, расположенный рядом с планетой.<br>Положение планет на небе меняется по мере их орбитального движения<br>вокруг Солнца. Узнать расположение планет на текущий месяц можно из ежемесячных астрономических журналов, таких как Sky&Telescope или<br>Astronomy. Информацию о планетах можно такие получить с помощью ситель.<br>Стемы AutoStar. Найдите менно «Object: Solar System» и просмотрите спи-<br>сок планет.

#### **Объекты дальнего космоса.**

Для поиска в ночном небе созвездий, отдельных звезд и объектов дальнего<br>космоса используются звездные карты. Вот некоторые из объектов дальне-<br>го космоса, которые можно наблюдать с помощью телескопа ETX-AT.<br>Звезды — это о

лено ядерным синтезом, происходящим в их ядрах. Из-за крайней удален-<br>ности от Солнечной системы все звезды выглядят точечными источниками<br>света независимо от мощности телескопа, в который они рассматриваются.<br>**Туманности** 

(М42), представляющая собой диффузную туманность, различимую в виде

расстояние в 1600 световых лет.<br>Рассеянные звездные скопления представляют собой группы недавно<br>сформировавшихся из диффузных туманностей звезд. Рассеянное скопле-

ние Плеяды удалено от нас на расстояние в 410 световых лет (рис. 52).<br>С помощью телескопа ETX-AT в этом скоплении можно различить много<br>Звезд.<br>Созвездия — это большие звездные конфигурации, которые ассоцииру-<br>ются с разли групп, таких как «большой ковш» созвездия Большая Медведица. Затем при помощи звездной карты можно приступить к изучению всей доступной для<br>наблюдений части небесной сферы.

**Галактики** — это огромные образования, содержащие звезды, туманности<br>и звездные скопления, объединенные силой гравитации. Наиболее распро-<br>страненной формой галактик является спираль, к каковым относится и наш<br>Млечный Пу

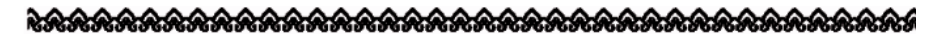

#### **УСЛОВИЯ ГАРАНТИИ MEADE**

1. Продукция Meade, купленная через розничную торговую сеть на территории Российской Федерации, обеспечивается гарантией в течение 24 месяцев с момента покупки.

2. Данная гарантия распространяется только на дефекты и поломки, произошедшие по вине заводаизготовителя.

3. Претензии рассматриваются при предъявлении гарантийного талона в заполненном виде.

4. В случае обнаружения недостатков в приобретенном товаре потребитель вправе предъявить требования, перечень и порядок предъявления которых установлен статьей 18 Закона Российской Федерации «О защите прав потребителей».

5. В гарантийном талоне в обязательном порядке должны быть указаны дата продажи, модель и серийный номер изделия, печать или штамп продавца.

6. При пользовании аппаратурой Meade соблюдайте следующие меры предосторожности:

• Запрещается смотреть через телескоп на Солнце без специального оснащения! Попытка наблюдать Солнце через телескоп даже в течение короткого промежутка времени (доли секунды) может привести к непоправимой потере зрения и повредить телескоп. Во время дневных наблюдений не направляйте телескоп также на объекты, расположенные рядом с Солнцем.

• Не используйте функцию автоматического поиска объектов во время дневных наблюдений, не изучив мер предосторожности, описываемых в соответствующем разделе инструкции по эксплуатации, так как даже кратковременное попадание Солнца в поле зрения телескопа может привести к непоправимой потере зрения.

• При использовании автоматических моделей не производите подключение и отключение штекера клавиатуры управляющей панели при включенном питании.

• Сетевой адаптер, входящий в комплект аппаратуры, предназначен для работы внутри помещения. Не используйте данный адаптер вне помещения.

• Не используйте аппаратуру в таких местах, где она может контактировать с водой и другими жидкостями, поскольку она не герметична. Оберегайте её от дождя и брызг.

• Не подвергайте аппаратуру ударам, сотрясениям, сильным вибрациям или сдавливанию. Используйте мягкие прокладки при транспортировке аппаратуры во время движения на мотоцикле, автомобиле, катере и т.д.

• Для смягчения температурного перепада при внесении аппаратуры с холода выдерживайте её в чехле или сумке. Конденсация влаги внутри и на поверхности аппаратуры может привести к коррозии металлических частей, электронных компонентов и повреждению оптических поверхностей.

• Транспортируйте аппаратуру в чехле. Не допускайте попадания внутрь аппаратуры и на её поверхность пыли, грязи, песка, влаги и насекомых, так как это может вызвать отказы и неполадки в работе аппаратуры.

• Не касайтесь оптических поверхностей пальцами или другими предметами.

#### **Хранение аппаратуры**

• Не храните аппаратуру в местах с высокой температурой и влажностью воздуха, например, в автомобиле.

• Не размещайте аппаратуру в местах хранения химических реактивов. Определите ей место с хорошей циркуляцией воздуха.

#### **Инструкция по уходу за аппаратурой**

• Для удаления пыли с оптических поверхностей используйте резиновую грушу или мягкую кисточку для оптики.

• Протирайте внешние поверхности аппаратуры чистой, мягкой и сухой тканью. Не применяйте растворители для краски, спирты или бензин. Неполадки в электрических цепях аппаратуры могут возникать из-за воды, пыли или грязи, попавших на электрические контакты. Проверяйте элементы питания на факт выявления подтёков и коррозии. Если Вы сами не можете решить эти проблемы, обратитесь в авторизованный сервисный центр MEADE.

• Для осуществления ремонта и обслуживания аппаратуры обращайтесь в авторизованные сервисные центры MEADE. Адреса авторизованных сервисных центров указаны в гарантийном талоне и на сайте www.meade.ru.

• Помните, что несоблюдение перечисленных выше мер предосторожности, хранения и ухода за аппаратурой, а также правил эксплуатации, изложенных в прилагаемом техническом паспорте, является основанием для отказа в удовлетворении претензий по качеству товара.

Перед началом использования аппаратуры изучите прилагаемую инструкцию по эксплуатации и строго следуйте ей.

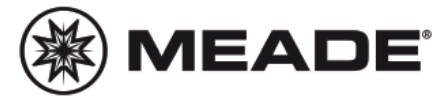

### **Meade Instruments Corporation**

27 Hubble, Irvine, California 92618 U.S.A. (800) 626-3233 www.meade.com

### **Дистрибютор MEADE в России и СНГ**

Корпорация ПЕНТАР, тел./факс: +7 (812) 346 79 89, e-mail: head@pentar.ru, www.meade.ru

Технические характеристики и габариты изделия могут быть изменены со стороны изготовителя без предварительного уведомления.

AP0515-03-60/3514-03-60